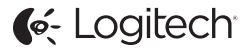

# ConferenceCam Connect QuickStart Guide

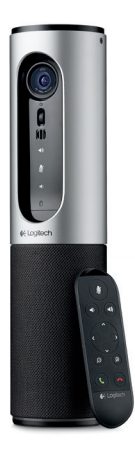

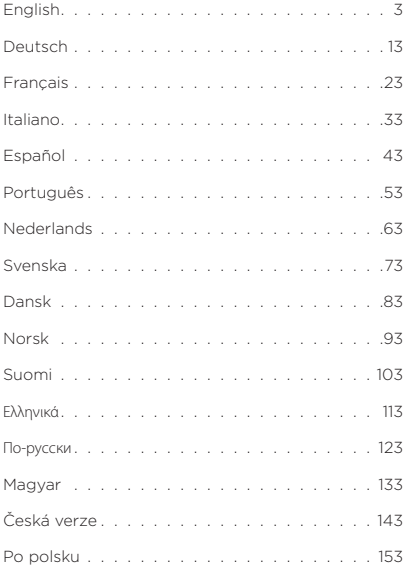

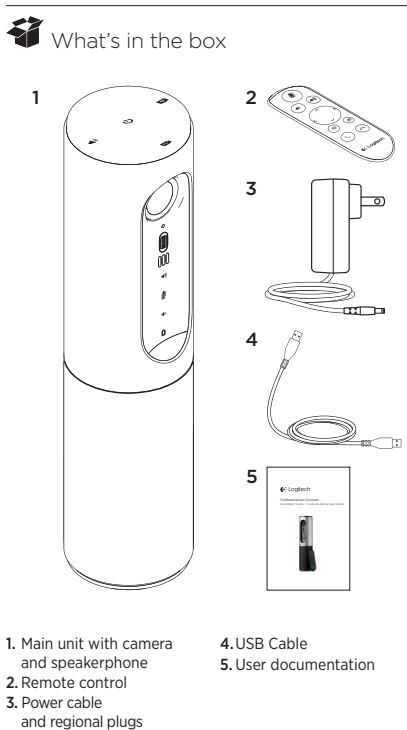

### Know your product

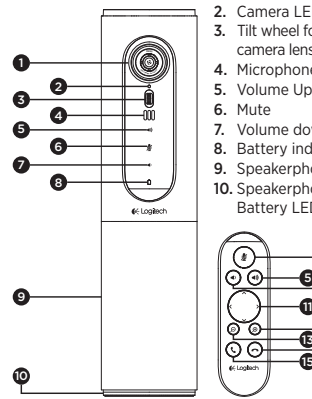

- 1. Camera, 1080p and 90-degree FOV
- 2. Camera LED
- 3. Tilt wheel for tilting camera lens
- 4. Microphones
- 5. Volume Up
- 6. Mute
- 7. Volume down
- 8. Battery indicator
- 9. Speakerphone
- 10. Speakerphone/ Battery LED

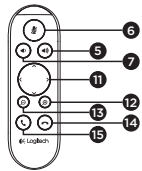

- 11. Pan and Tilt
- 12. Zoom In
- 13. Zoom Out
- 14. End Call
- 15. Make/Answer Call

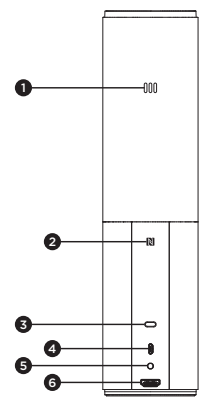

- 1. Microphone
- 2.NFC
- 3. Kensington Lock
- 4.USB connector
- 5. Power
- 6.HDMI connector (wireless screen mirror mode)

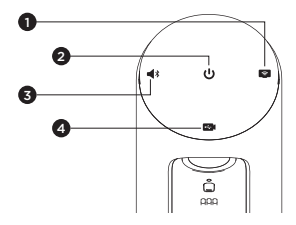

- 1. Wireless screen mirror mode
- 2. Power On/Off button
- 3. *Bluetooth®* mode
- 4. Video conferencing mode

### Setup your product

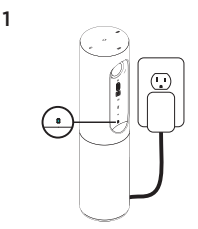

2  $\sum_{\infty}$  or / on

- 1. Connect ConferenceCam Connect to external power. Although ConferenceCam Connect comes with rechargeable battery. it must first be plugged into external power and charged till the green battery light displays. Note: The device can also be charged through USB on your PC or Mac (charging times may vary.)
- 2. Press and hold power On/Off button to turn on the device. A sound will play and the device LEDs will light for 2-3 seconds, with the last used mode LED staying lit when on.

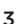

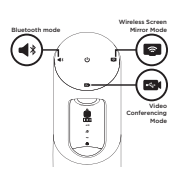

3. Select the following modes and follow the instructions to get started.

- 1. Video Conferencing Mode:
	- 1. Connect the USB cable to the device and to your USB port.
	- 2. To start a call from your PC or Mac application, select Video Conferencing Mode on *ConferenceCam Connect*. The camera and speakerphone LEDs will flash to show that connection is taking place, and when completed, the camera LED will light steady for a few seconds and the speakerphone will play a sound. If these activities do not take place, try again and then consult Troubleshooting or call technical support.
	- 3. Ensure that ConferenceCam Connect is selected as the default video and audio device in your OS settings and in your conferencing application. Start your video or audio call from your application. The LEDs on the camera and speakerphone will alight when streaming.

#### 2. Bluetooth Mode

To connect ConferenceCam Connect speakerphone to your mobile device:

- 1. Select Bluetooth mode on the ConferenceCam Connect.
- 2. If your device is NFC enabled, touch the mobile device to the NFC icon on the speakerphone, which should enable Bluetooth acceptance on the mobile device, or hold down the Bluetooth button until the LED on the speakerphone starts blinking blue rapidly.
- 3. On your mobile device, go to settings and turn on Bluetooth to connect. The ConferenceCam Connect will also play a sound to acknowledge connection.
- 3. Wireless Screen Mirror Mode (Screen share content from your mobile device):
	- 1. Connect the HDMI cable from your display to the back of the ConferenceCam Connect device.
	- 2. Select Wireless Screen Mirror Mode on the ConferenceCam Connect.
	- 3. On your mobile device, go to Settings, and then select your mobile device's option for screen mirroring. The listed option name will differ from device to device. For help with your mobile device setting, please consult www.logitech.com/support/connect for list of tested devices.

Note: Only Bluetooth mode and Wireless Screen Mirror Mode may operate at the same time. Wireless performance may vary.

#### Use your product

- Video
	- Starting the video: The video is controlled by the application and will start once the camera is selected and the video is started in the application. Camera LED will light when the video is streaming.
	- Pan, tilt and zoom the camera using the controls on the remote control. Press once for incremental or press and hold for continuous pan or tilt. You can also pan and tilt the camera image – first zoom in, and then pan the image or tilt the image. You may also tilt the actual camera with the tilt wheel on the unit. Do not manually try to tilt camera itself. Doing so may damage unit.
	- Saving pan, tilt and zoom settings: An optional application is available which includes a software interface to control camera settings. These can be saved so your camera settings remain next time you turn on the unit. You may download the software from www.logitech.com/support/connect
	- Far end control: You may control the pan, tilt and zoom of a remote ConferenceCam CC3000e, ConferenceCam Connect or a ConferenceCam BCC950, in supported applications. Please visit the download page listed for more information.
- Audio
	- Volume: Volume Up and Down adjusts volume.
	- Mute: Mute audio with Mute button.
	- Calling: Run video conferencing software. Answer picks up call. Hang up ends call. For call waiting, select hang up to reject second call or answer button to toggle between calls

Note: Answer and Hang up buttons may not work in some applications. Use video conferencing software to answer and end call. To enable answer and hangup buttons for Skype or Cisco Jabber, please download the plugin available from www.logitech.com/support/connect

• SpeakerPhone Activity light indications

10 English

Blue: ConferenceCam is in active call. Blinking Blue: Call is being received or Bluetooth is in pairing mode. Bluetooth to connect ConferenceCam Connect speakerphone to your mobile device for speakerphone broadcast of call:

- If your device is NFC enabled, touch the mobile device to the NFC icon on the speakerphone, which should enable Bluetooth acceptance on the mobile device OR
- Press the Bluetooth button on the speakerphone until connection is made to the mobile device
- Battery Light Indicator
	- When the battery is fully charged, the battery light turns green. The green turns off when the power dips below 75%.
	- When the battery has 25% power left, a red battery light will alight continuously steady, indicating that the device needs to be plugged into external power very soon.
	- When the battery has 10% power left, the red battery light will blink, indicating that the device will no longer operate unless plugged into external power immediately, and a sound will also play once.
	- The ConferenceCam Connect battery indicator will blink green when the unit is being charged.
	- When the device is completely charged, the LED will turn off until the device is unplugged from external power and running on battery.
	- When the remote is docked the speakerphone indicator will represent the same sequence.

#### Visit Product Central

Discover your product's full potential. Get valuable information and usage tips by browsing easy-to-use FAQs. Find answers to product questions and get help setting up your product. See if there's software available for download that can enhance your product experience. To enjoy all the benefits of your Logitech product, visit www.logitech.com/support/ connect and take advantage of Logitech's wide range of useful support services:

- Product information
- Tutorials
- Troubleshooting
- Diagnostics
- Firmware upgrades
- Support community
- Software downloads
- In-box documentation
- Warranty information
- Spare parts

#### Troubleshooting tips

• Please visit www.logitech.com/support/connect for troubleshooting tips, information on software tools and for a diagnostic tool to help troubleshoot any issues you may have with your ConferenceCam Connect.

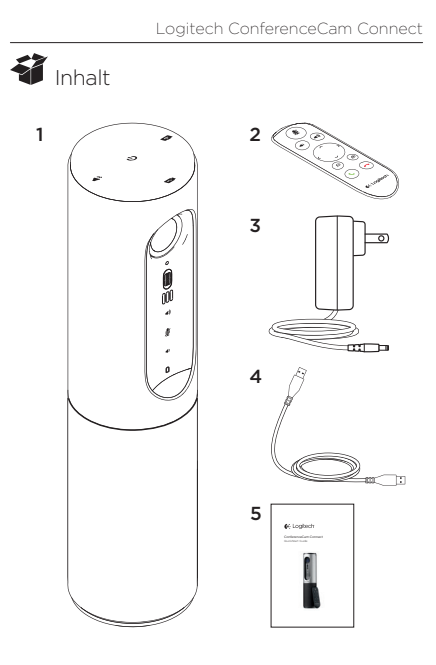

- 1. Haupteinheit mit Kamera und Freisprecheinrichtung
- 2. Fernbedienung
- 3. Netzkabel und regionale Stecker
- 4.USB-Kabel 5. Bedienungsanleitung

## Produkt auf einen Blick

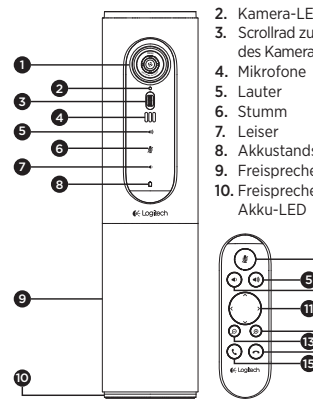

- 1. Kamera, 1080p und 90-Grad-Sichtfeld
- 2. Kamera-LED
- 3. Scrollrad zum Kippen des Kameraobjektivs
- 4. Mikrofone
- 5. Lauter
- 6. Stumm
- 7. Leiser
- 8. Akkustandsanzeige
- 9. Freisprecheinrichtung
- 10. Freisprecheinrichtung/ Akku-LED

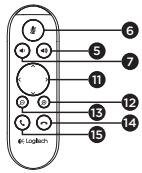

- 11. Schwenken und Kippen
- 12. Vergrößern
- 13. Verkleinern
- 14. Anruf beenden
- 15. Anruf tätigen/annehmen

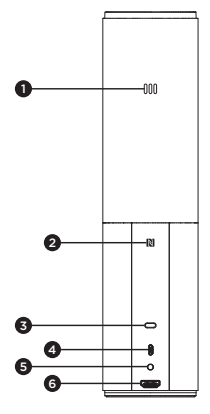

- 1. Mikrofon
- 2.NFC
- 3. Kensington-Schloss
- 4.USB-Stecker
- 5.Akku
- 6.HDMI-Anschluss (kabelloser Bildschirmspiegelungs-Modus)

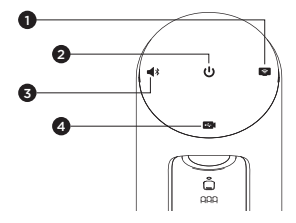

- 1. Kabelloser Bildschirmspiegelungs-Modus
- 2. Ein-/Aus-Taste
- 3. Bluetooth-Modus
- 4. Videokonferenz-Modus

# Einrichtung des Produkts

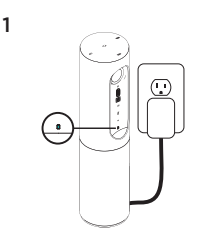

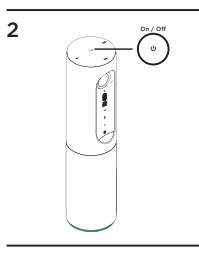

- 1. Schließen Sie ConferenceCam Connect an eine externe Stromquelle an. ConferenceCam Connect ist zwar mit einem wiederaufladbaren Akku ausgestattet, muss jedoch zunächst an eine externe Stromquelle angeschlossen und aufgeladen werden, bis die Akkustandsanzeige grün leuchtet. Hinweis: Das Gerät kann auch per USB auf Ihrem PC oder Mac aufgeladen werden (die Ladezeiten können dabei variieren).
- 2. Drücken und halten Sie zum Einschalten des Geräts die Ein-/ Aus-Taste. Es ertönt ein Audiosignal, und die LEDs des Geräts leuchten 2–3 Sekunden lang auf, wobei die LED für den zuletzt verwendeten Modus in eingeschaltetem Zustand dauerhaft leuchtet.

3

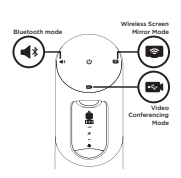

3. Wählen Sie die folgenden Modi aus und folgen Sie den Anweisungen, um zu beginnen.

- 1. Videokonferenz-Modus:
	- 1. Schließen Sie das USB-Kabel an das Gerät und an Ihren USB-Anschluss an.
	- 2. Wählen Sie an der *ConferenceCam Connect* den Videokonferenz-Modus aus, um einen Anruf über die Anwendung auf dem PC bzw. Mac zu tätigen. Die LEDs von Kamera und Freisprecheinrichtung blinken, während die Verbindung aufgebaut wird. Ist der Vorgang abgeschlossen, leuchtet die Kamera-LED mehrere Sekunden lang durchgehend und die Freisprecheinrichtung gibt ein Audiosignal aus. Wenn diese Signale ausbleiben, starten Sie einen neuen Versuch und suchen Sie ggf. anschließend unter "Fehlerbehebung" nach weiteren Informationen oder wenden Sie sich an den technischen Support.
	- 3. Stellen Sie sicher, dass ConferenceCam Connect im Betriebssystem und in der Konferenzanwendung als Standardvideo- und -audiogerät eingestellt ist. Starten Sie den Video- oder Audioanruf aus der Anwendung heraus. Die LEDs an Kamera und Freisprecheinrichtung leuchten während des Streaming-Vorgangs auf.
- 2. Bluetooth-Modus

So verbinden Sie die Freisprecheinrichtung von ConferenceCam Connect mit Ihrem Mobilgerät:

- 1. Wählen Sie auf der ConferenceCam Connect den Bluetooth-Modus aus.
- 2. Bei NFC-fähigen Geräten berühren Sie mit dem Gerät das NFC-Symbol auf der Freisprecheinrichtung. Daraufhin sollte der Aufbau einer Bluetooth-Verbindung auf Ihrem Mobilgerät akzeptiert werden. Alternativ halten Sie die Bluetooth-Taste so lange gedrückt, bis die blaue LED an der Freisprecheinrichtung schnell blinkt.
- 3. Öffnen Sie auf Ihrem Mobilgerät die Einstellungen und schalten Sie Bluetooth ein, um eine Verbindung herzustellen. Die ConferenceCam Connect gibt außerdem ein Audiosignal aus, um die Verbindung zu bestätigen.
- 3. Kabelloser Bildschirmspiegelungs-Modus (Teilen von Bildschirminhalten von Ihrem Mobilgerät):
	- 1. Schließen Sie das HDMI-Kabel von Ihrem Display an die Rückseite des ConferenceCam Connect-Geräts an.
	- 2. Wählen Sie auf der ConferenceCam Connect den kabellosen Bildschirmspiegelungs-Modus aus.
	- 3. Öffnen Sie auf Ihrem Mobilgerät die Einstellungen und wählen Sie dort die Option für die Bildschirmspiegelung aus. Der für die Option aufgeführte Name unterscheidet sich von Gerät zu Gerät. Wenn Sie Hilfe mit den Einstellungen Ihres Mobilgeräts benötigen, finden Sie unter www.logitech.com/support/connect eine Liste mit bereits getesteten Geräten.

Hinweis: Nur der Bluetooth-Modus und der kabellose Bildschirmspiegelungs-Modus können gleichzeitig betrieben werden. Bei der kabellosen Leistung sind individuelle Abweichungen möglich.

#### Verwendung des Produkts

- Video
	- Video starten: Das Video wird durch die Anwendung gesteuert. Es startet, sobald in der Anwendung die Kamera ausgewählt und das Video gestartet wird. Während der laufenden Übertragung des Videos leuchtet die Kamera-LED.
	- Schwenken und kippen Sie die Kamera und zoomen Sie mit der Fernbedienung. Zur schrittweisen Anpassung drücken Sie die entsprechende Taste einmal, zur stufenlosen Anpassung halten Sie die Taste gedrückt. Sie können auch das Kamerabild schwenken und kippen: Zoomen Sie dazu zunächst heran, um das Bild anschließend zu schwenken oder zu kippen. Außerdem besteht die Möglichkeit, die Kamera selbst mit dem Scrollrad an der Einheit zu kippen. Versuchen Sie nicht, die Kamera selbst von Hand zu kippen. Dadurch könnte das Gerät beschädigt werden.
	- So speichern Sie Schwenk-, Kipp- und Zoomeinstellungen: Eine optionale Anwendung ist verfügbar, die eine Software-Schnittstelle zur Steuerung der Kameraeinstellungen enthält. Sie können die Kameraeinstellungen speichern, damit sie beim nächsten Einschalten der Einheit erhalten bleiben. Die Software können Sie unter www.logitech.com/support/connect herunterladen.
	- Steuerung der Kamera der Gegenseite: Aus unterstützten Anwendungen heraus können Sie die Schwenk-, Kipp- und Zoomfunktion einer beim Gesprächspartner befindlichen ConferenceCam CC3000e, ConferenceCam Connect oder ConferenceCam BCC950 steuern. Auf der Downloadseite finden Sie weitere Informationen.
- Audio
	- Lautstärke: Die Lautstärkeregelung erfolgt über die Lauter-/Leiser-Tasten
	- Ton aus: Mit der Stummschalttaste wird der Ton ausgeschaltet.
- Anruf: Starten Sie die Videokonferenzsoftware. Mit "Annehmen" werden Gespräche angenommen. Mit "Auflegen" werden Anrufe beendet. Ertönt ein Anklopfton, wählen Sie entweder, Auflegen" um den zweiten Anruf abzulehnen, oder betätigen Sie die Antworttaste, um zwischen den Anrufen umzuschalten. Hinweis: Die Tasten "Annehmen" und "Auflegen" funktionieren nicht in allen Anwendungen. Verwenden Sie die Videokonferenzsoftware zum Annehmen und Beenden von Gesprächen. Zum Aktivieren der Tasten "Annehmen" und "Auflegen" für Skype oder Cisco Jabber laden Sie bitte das entsprechende Plugin unter www.logitech.com/support/connect herunter.
- Aktivitätsanzeige der Freisprecheinrichtung

Blau: ConferenceCam wird in einem Gespräch aktiv verwendet. Blinkt blau: Ein Anruf geht ein oder Bluetooth befindet sich im Pairing-Modus.

So verbinden Sie ConferenceCam Connect zur Wiedergabe von Anrufen über die Freisprecheinrichtung per Bluetooth mit Ihrem Mobilgerät:

- Bei NFC-fähigen Geräten berühren Sie mit dem Gerät das NFC-Symbol auf der Freisprecheinrichtung. Daraufhin sollte der Aufbau einer Bluetooth-Verbindung auf Ihrem Mobilgerät akzeptiert werden.
- Drücken Sie die Bluetooth-Taste auf der Freisprecheinrichtung, bis eine Verbindung mit dem Mobilgerät aufgebaut wurde.
- Akkustandsanzeige
	- Wenn der Akku vollständig geladen ist, leuchtet die Statusanzeige grün. Das grüne Licht erlischt, wenn der Akkustand unter 75 % fällt.
	- Wenn der Akkustand nur noch 25 % beträgt leuchtet eine rote Akku-LED durchgehend, um anzuzeigen, dass das Gerät sehr bald an eine externe Stromquelle angeschlossen werden muss.
	- Wenn der Akkustand nur noch 10 % beträgt blinkt die rote Akku-LED, um anzuzeigen, dass das Gerät nicht mehr funktionieren wird, sofern es nicht umgehend an eine externe Stromquelle angeschlossen wird. Außerdem ertönt ein Audiosignal.
- Die ConferenceCam Connect-Akkustandsanzeige blinkt grün, während die Einheit aufgeladen wird.
- Wenn das Gerät vollständig aufgeladen ist, erlischt die LED, bis das Gerät von der externen Stromversorgung getrennt wird und im Akkubetrieb läuft.
- Wenn die Fernbedienung angedockt ist, zeigt die LED für die Freisprecheinrichtung dieselbe Sequenz an.

#### Produktzentrale

Entdecken Sie das volle Potential Ihres Geräts. Holen Sie sich wertvolle Informationen und Anwendungstipps in den leicht verständlichen FAQs. Finden Sie Antworten auf Fragen zum Gerät und Hilfe beim Einrichten des Geräts. Suchen Sie nach herunterladbarer Software, mit der sich der Funktionsumfang des Geräts erweitern lässt. Um alle Vorteile Ihres Logitech Produkts nutzen zu können, greifen Sie unter www.logitech.com/ support/connect auf das umfassende Serviceangebot von Logitech zu:

- Produktinformationen
- Tutorials
- Fehlerbehebung
- Diagnose
- Firmware-Aktualisierungen
- Support-Community
- Software-Downloads
- Mitgelieferte Dokumentation
- Garantieinformationen
- Ersatzteile

#### Tipps zur Fehlerbehebung

• Tipps zur Fehlerbehebung, Informationen zu Software-Tools sowie ein Diagnose-Tool zur Fehlerbehebung bei Problemen mit der ConferenceCam Connect finden Sie unter www.logitech.com/support/connect.

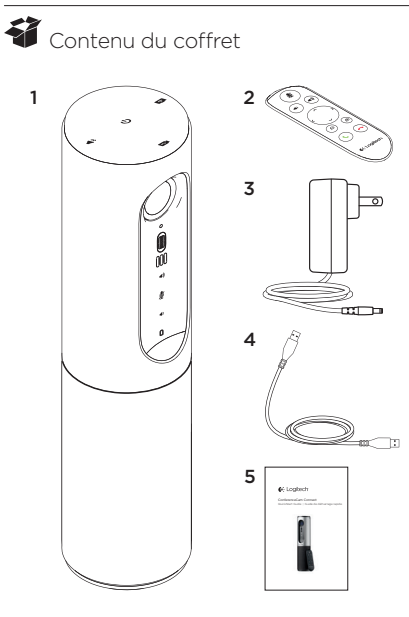

- 1. Unité principale dotée d'une caméra et d'un module mains libres
- 2. Télécommande
- 3. Câble d'alimentation et prises régionales
- 4.Câble USB
- 5.Documentation utilisateur

# Présentation du produit

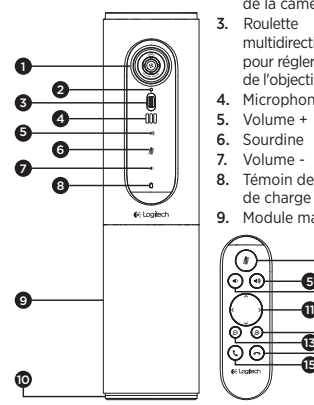

- 1. Caméra 1080p et champ de vision de 90 degrés
- 2. Témoin lumineux de la caméra
- 3. Roulette multidirectionnelle pour régler l'inclinaison de l'objectif de la caméra
- 4. Microphones
- 5. Volume +
- 6. Sourdine
- 7. Volume -
- 8. Témoin de niveau de charge de la batterie
- 9. Module mains libres

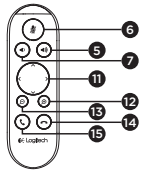

- 10. Module mains libres/ témoin de la batterie
- 11. Panoramique et inclinaison
- 12. Zoom avant
- 13. Zoom arrière
- 14. Fin d'appel
- 15. Appel/prise d'appel

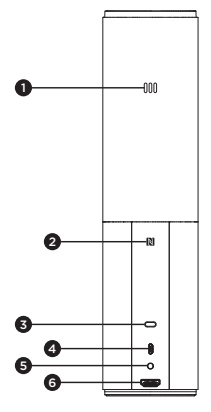

- 1. Microphone
- 2.NFC
- 3. Kensington Lock
- 4.Connecteur USB
- 5. Marche/Arrêt
- 6.Port HDMI (mode de recopie vidéo sans fil)

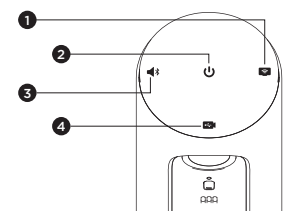

- 1. Mode de recopie vidéo sans fil
- 2. Bouton Marche/Arrêt
- 3. Mode Bluetooth
- 4. Mode de visioconférence

peuvent varier).

#### Installation du produit

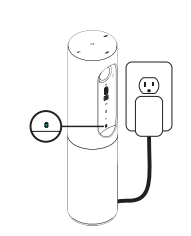

1

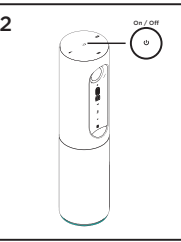

- 1. Branchez ConferenceCam Connect à une source d'alimentation externe. Bien que le système ConferenceCam Connect soit fourni avec une batterie rechargeable, il doit d'abord être branché à une source d'alimentation externe et chargé jusqu'à ce que le témoin lumineux vert de batterie s'allume. Remarque: le dispositif peut également être chargé par connexion USB sur votre PC ou Mac (les temps de charge
- 2. Appuyez longuement sur le bouton Marche/Arrêt pour mettre le dispositif sous tension. Le dispositif émet un signal sonore et les témoins lumineux s'allument pendant 2 à 3 secondes. Le témoin lumineux du dernier mode utilisé reste allumé.

3

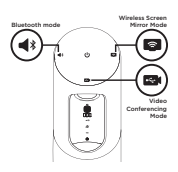

3. Sélectionnez les modes suivants et suivez les instructions pour démarrer.

- 1. Mode Visioconférence:
	- 1. Branchez le câble USB entre le dispositif et votre port USB.
	- 2. Pour effectuer un appel à partir d'une application PC ou Mac, sélectionnez le mode Visioconférence sur *ConferenceCam Connect*. Les témoins lumineux de la caméra et du module mains libres clignotent, indiquant que la connexion est en cours; une fois celle-ci établie, le témoin lumineux de la caméra reste allumé pendant quelques secondes et le module mains libres émet un son. Dans le cas contraire, vérifiez l'installation et consultez les rubriques de dépannage ou contactez le support technique.
	- 3.Assurez-vous que ConferenceCam Connect est sélectionné en tant que dispositif vidéo et audio par défaut dans les paramètres de votre système d'exploitation et de votre application de visioconférence. Effectuez votre appel vidéo ou audio à partir de votre application. Les témoins lumineux de la caméra et du module mains libres restent allumés en cours de communication.
- 2. Mode Bluetooth

Pour connecter le module mains libres ConferenceCam Connect à votre dispositif mobile:

- 1. Sélectionnez le mode Bluetooth sur le dispositif ConferenceCam Connect.
- 2. Si votre dispositif mobile est compatible NFC, apposez-le sur le logo NFC du module mains libres afin d'activer la connexion Bluetooth de l'appareil, ou maintenez enfoncé le bouton Bluetooth jusqu'à ce que le témoin lumineux du module mains libres se mette à clignoter rapidement en bleu.
- 3.Accédez aux paramètres sur votre dispositif mobile et activez le mode Bluetooth pour établir la connexion. Le dispositif ConferenceCam Connect émet également un son pour confirmer la connexion.
- 3. Mode Recopie vidéo sans fil (partage du contenu de l'écran de votre dispositif mobile):
	- 1. Branchez le câble HDMI entre votre écran et l'arrière du dispositif ConferenceCam Connect.
	- 2. Sélectionnez le mode Recopie vidéo sans fil sur le dispositif ConferenceCam Connect.
	- 3.Accédez aux paramètres sur votre dispositif mobile et sélectionnez la fonction de recopie vidéo de votre dispositif mobile. Le nom de la fonction diffère selon les dispositifs mobiles. Pour obtenir de l'aide concernant les réglages de votre dispositif mobile, consultez la liste des dispositifs testés sur la page www.logitech.com/support/connect. Remarque: seuls les modes Bluetooth et Recopie vidéo peuvent fonctionner en même temps. Les performances sans fil peuvent varier.

#### Utilisation du produit

- Vidéo
	- Démarrer la vidéo: La vidéo est contrôlée par l'application et démarre dans l'application une fois la caméra sélectionnée. Le témoin lumineux de la caméra s'allume pendant la diffusion de la vidéo.
	- Utilisez les fonctions de panoramique, inclinaison et zoom de la caméra à l'aide de la télécommande. Pour un réglage progressif, procédez par pressions courtes; pour un contrôle Panoramique ou Inclinaison continu, maintenez une pression longue. Vous pouvez également utiliser les fonctions de panoramique et d'inclinaison sur l'image de la caméra: effectuez d'abord un zoom avant puis faites un panoramique ou inclinez l'image. Il est aussi possible d'incliner la caméra elle-même en utilisant la roulette multidirectionnelle de l'unité. Ne tentez pas d'incliner la caméra manuellement. Cela risque d'endommager le dispositif.
	- Enregistrement des paramètres de panoramique, de zoom et d'inclinaison: il existe une application facultative offrant une interface logicielle permettant de régler les paramètres de la caméra. Vous pouvez enregistrer ces paramètres pour qu'ils soient disponibles à la prochaine utilisation de votre dispositif. Vous pouvez télécharger le logiciel à l'adresse suivante: www.logitech.com/support/connect
	- Contrôle à distance: vous pouvez contrôler la fonction de zoom numérique panoramique d'un dispositif ConferenceCam CC3000e, ConferenceCam Connect ou ConferenceCam BCC950 distant (pour les applications prises en charge). Pour plus d'informations, accédez à la page de téléchargement dédiée.
- Audio
	- Volume: les boutons de volume + et permettent de régler le volume.
	- Sourdine: coupure du son grâce au bouton de sourdine.
- Appel: lancement du logiciel de visioconférence. Le bouton de prise d'appel permet de décrocher. Le bouton de fin d'appel permet de raccrocher. Pour utiliser la fonction de double appel, utilisez le bouton de fin d'appel pour rejeter le deuxième appel ou le bouton de prise d'appel pour passer d'un appel à l'autre Remarque: il est possible que les boutons de prise et de fin d'appel ne fonctionnent pas avec certaines applications. Utilisez le logiciel de visioconférence pour prendre des appels ou y mettre fin. Pour utiliser les boutons de prise et de fin d'appel avec Skype ou Cisco Jabber, téléchargez le plug-in disponible sur www.logitech.com/support/connect
- Témoins lumineux d'activité du module mains libre

Bleu: la webcam ConferenceCam est en cours d'utilisation pour un appel. Bleu clignotant: un appel est en cours de réception ou le mode de couplage Bluetooth est activé. Connexion Bluetooth du module mains libres ConferenceCam Connect à votre dispositif mobile pour la diffusion de l'appel:

- Si votre dispositif mobile est compatible NFC, apposez-le sur le logo NFC du module mains libres afin d'activer la connexion Bluetooth du dispositif, ou:
- Appuyez sur le bouton Bluetooth du module mains libres jusqu'à ce que la connexion avec le dispositif mobile soit établie.
- Témoin de charge de la batterie
	- Lorsque la batterie est complètement chargée, le témoin lumineux devient vert. Le témoin lumineux vert s'éteint lorsque la charge de la batterie est inférieure à 75%.
	- Lorsque la batterie est chargée à 25%, le témoin lumineux de la batterie s'allume en rouge, indiquant que le dispositif doit être rapidement branché sur une source d'alimentation externe.
	- Lorsque la batterie est chargée à 10%, le témoin lumineux de la batterie rouge se met à clignoter, indiquant que le dispositif doit être immédiatement branché sur une source d'alimentation externe ou qu'il cessera de fonctionner. Cela sera également indiqué par un signal sonore.
- Le témoin de charge de la batterie du dispositif ConferenceCam Connect clignote en vert lors du chargement de l'unité.
- Lorsque le dispositif est entièrement chargé, le témoin lumineux s'éteint jusqu'à ce que le dispositif soit débranché de l'alimentation externe et qu'il fonctionne sur batterie.
- Lorsque la télécommande est connectée à la base, le témoin lumineux du module mains libres réagit de la même façon.

#### Pages Produits

Profitez de tout le potentiel offert par votre produit. Bénéficiez d'informations précieuses et de conseils d'utilisation en consultant les questions fréquentes. Trouvez les réponses à vos questions et obtenez de l'aide pour la configuration de votre produit. Vérifiez s'il est possible de télécharger un logiciel vous permettant d'améliorer les fonctionnalités de votre produit. Pour profiter de tous les avantages de votre produit Logitech, rendez-vous sur www.logitech.com/ support/connect et profitez des nombreux services du support technique de Logitech:

- Informations relatives au produit
- Didacticiels
- Dépannage
- Diagnostics
- Mises à niveau du micrologiciel
- Communauté d'entraide
- Logiciels à télécharger
- Documentation fournie
- Informations sur la garantie
- Pièces de rechange

#### Conseils de dépannage

• Pour obtenir des conseils de dépannage, des informations sur les outils logiciels ainsi qu'un outil de diagnostic facilitant le dépannage de votre dispositif ConferenceCam Connect, rendez-vous sur le site www.logitech.com/support/connect.

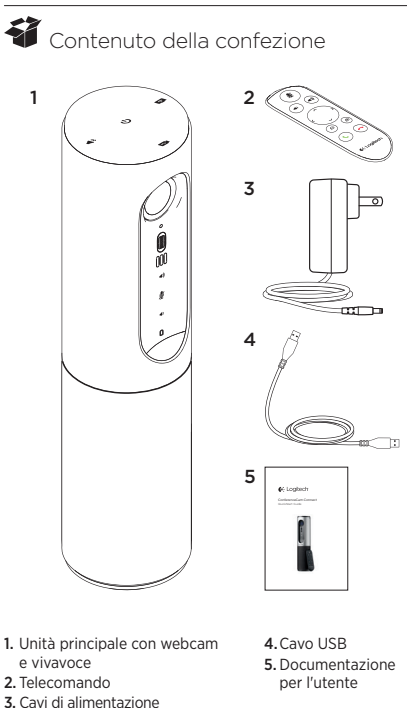

e connettori del paese di utilizzo

## Panoramica del prodotto

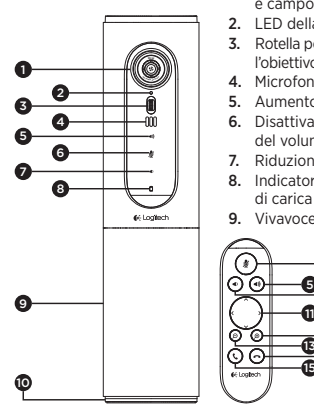

- 1. Webcam, 1080p e campo visivo di 90°
- 2. LED della webcam
- 3. Rotella per inclinare l'obiettivo della webcam
- 4. Microfoni
- 5. Aumento del volume
- 6. Disattivazione del volume
- 7. Riduzione del volume
- 8. Indicatore del livello di carica della batteria
- 9. Vivavoce

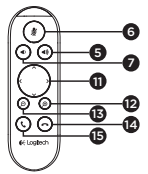

- 10. Vivavoce/ LED carica batteria
- 11. Panoramica e inclinazione
- 12. Zoom avanti
- 13. Zoom indietro
- 14. Chiusura chiamata
- 15. Chiamata/Risposta

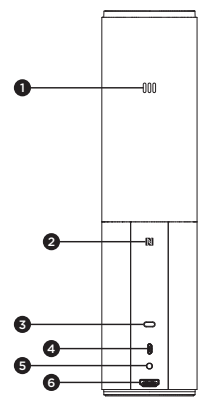

- 1. Microfono
- 2.NFC
- 3. Predisposizione per lucchetto Kensington
- 4.Connettore USB
- 5.Accensione
- 6.Connettore HDMI (modalità di condivisione wireless dello schermo)

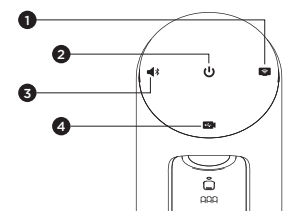

- 1. Modalità di condivisione wireless dello schermo
- 2. Pulsante di accensione/spegnimento
- 3. Modalità Bluetooth
- 4. Modalità videoconferenza
### Installazione del prodotto

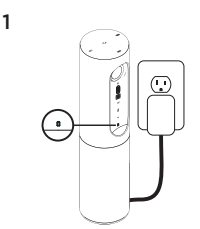

1. Collegare ConferenceCam Connect all'alimentazione esterna. Anche se ConferenceCam Connect è dotato di batteria ricaricabile, è necessario collegarlo all'alimentazione esterna per caricarla fino a quando si accende l'indicatore verde.

Nota: la batteria può essere ricaricata collegando il cavo USB al PC o al Mac (i tempi di ricarica possono variare).

2. Tenere premuto il pulsante di accensione per accendere il dispositivo. Viene emesso un suono e i LED del dispositivo si accendono per 2 o 3 secondi. Quello della modalità utilizzata per ultima rimane acceso.

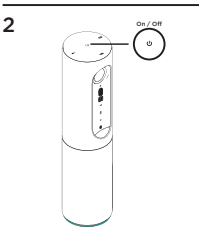

3

- Bluetooth mode Wireless Screen Mirror Mode Video Conferencing Mode
- 3. Selezionare le seguenti modalità e seguire le istruzioni per iniziare a utilizzare il dispositivo.
- 1. Modalità videoconferenza:
	- 1. Collegare il cavo USB al dispositivo e alla porta USB.
	- 2. Per avviare una chiamata dall'applicazione per PC o Mac, selezionare la modalità videoconferenza in *ConferenceCam Connect.* I LED della webcam e del vivavoce iniziano a lampeggiare mentre viene stabilita della connessione; una volta stabilita, il LED della webcam rimane acceso per alcuni secondi e il vivavoce emette un suono. Se ciò non si verifica, riprovare e quindi consultare la sezione per la risoluzione dei problemi o contattare il supporto tecnico.
	- 3.Assicurarsi che ConferenceCam Connect sia selezionato come dispositivo video e audio predefinito nelle impostazioni del sistema operativo e nell'applicazione utilizzata per le videoconferenze. Avviare la chiamata audio o video dall'applicazione. I LED della webcam e del vivavoce si illuminano durante lo streaming.

#### 2. Modalità Bluetooth

Per collegare il vivavoce ConferenceCam Connect al dispositivo mobile:

- 1. Selezionare la modalità Bluetooth in ConferenceCam Connect.
- 2. Se il dispositivo è dotato della tecnologia NFC, posizionarlo sull'icona NFC del vivavoce per abilitare l'accettazione tramite Bluetooth nel dispositivo mobile, oppure tenere premuto il pulsante Bluetooth fino a quando il LED del vivavoce inizia a lampeggiare rapidamente di colore blu.
- 3. Sul dispositivo mobile, accedere alle impostazioni e attivare Bluetooth per effettuare la connessione. ConferenceCam Connect emette un suono per confermare la connessione.
- 3. Modalità di condivisione wireless dello schermo (condivisione del contenuto dello schermo del dispositivo mobile):
	- 1. Collegare il cavo HDMI allo schermo e alla parte posteriore di ConferenceCam Connect.
	- 2. Selezionare la modalità di condivisione wireless dello schermo in ConferenceCam Connect.
	- 3. Sul dispositivo mobile, accedere alle impostazioni e selezionare l'opzione per la condivisione dello schermo. Il nome dell'opzione varia a seconda del dispositivo. Per assistenza su come impostare il dispositivo mobile, vedere l'elenco dei dispositivi testati su www.logitech.com/support/connect. Nota: solo le modalità Bluetooth e condivisione wireless dello schermo possono funzionare contemporaneamente. Le prestazioni wireless possono variare.

### Utilizzo del prodotto

- Video
	- Avvio del video: Il video viene controllato dall'applicazione e avviato dopo la selezione della webcam e della riproduzione nell'applicazione stessa. Il LED della webcam si illumina durante lo streaming del video.
	- Ruotare, inclinare e utilizzare lo zoom della webcam servendosi dei controlli del telecomando. Premere una volta per una rotazione o inclinazione incrementale o tenere premuto per un movimento continuo. È anche possibile ruotare e inclinare l'immagine della webcam: ingrandire l'immagine e quindi ruotarla o inclinarla. È possibile inclinare anche la webcam tramite l'apposita rotella posta sull'unità. Non inclinare manualmente la webcam per evitare di causare danni all'unità.
	- Salvataggio delle impostazioni relative a panoramica, inclinazione e zoom: è disponibile un'applicazione opzionale che include un'interfaccia software per gestire le impostazioni della webcam e salvarle per la prossima volta che si utilizza l'unità. Scaricare il software da www.logitech.com/support/connect
	- Controllo a distanza: nelle applicazioni supportate è possibile controllare rotazione, inclinazione e zoom di ConferenceCam CC3000e, ConferenceCam Connect e ConferenceCam BCC950. Per ulteriori informazioni, visitare la pagina di download.
- Audio
	- Volume: utilizzare Volume su e Volume giù per regolare il volume.
	- Disattivazione dell'audio: disattivare l'audio con il pulsante Disattivazione audio.
	- Chiamate: eseguire un'applicazione per videoconferenze. Rispondere a una chiamata con il pulsante Risposta. Terminare una chiamata con il pulsante Interruzione della chiamata. Per le chiamate in attesa, premere il pulsante Interruzione della chiamata per rifiutare la seconda chiamata o il pulsante Risposta per passare da una chiamata all'altra.

Nota: è possibile che i pulsanti Risposta e Interruzione della chiamata non funzionino in alcune applicazioni. Utilizzare il software per videoconferenze per rispondere e terminare una chiamata. Per abilitare tali pulsanti per Skype o Cisco Jabber, scaricare il plug-in disponibile alla pagina www.logitech.com/support/connect

• Indicatori luminosi del vivavoce

Blu: è in corso una chiamata con ConferenceCam. Blu lampeggiante: è in arrivo una chiamata o Bluetooth è in modalità di associazione.

Utilizzo di Bluetooth per collegare il vivavoce di ConferenceCam Connect al dispositivo mobile per ascoltare una chiamata:

- Se il dispositivo è dotato della tecnologia NFC, posizionarlo sull'icona NFC del vivavoce per abilitare l'accettazione tramite Bluetooth nel dispositivo, OPPURE
- Tenere premuto il pulsante Bluetooth sul vivavoce fino ad avvenuta connessione con il dispositivo mobile.
- Indicatore luminoso del livello di carica della batteria
	- Quando la batteria e completamente carica, l'indicatore diventa verde. La luce verde si spegne quando il livello di carica scende al di sotto del 75%.
	- Quando il livello di carica è al 25%, l'indicatore si accende di colore rosso per avvertire che presto sarà necessario collegare il dispositivo all'alimentazione esterna.
	- Quando il livello di carica è al 10%, viene emesso un suono e la luce rossa inizia a lampeggiare per indicare che il dispositivo funzionerà solo se verrà collegato immediatamente all'alimentazione esterna.
	- L'indicatore del livello di carica della batteria di ConferenceCam Connect lampeggia di colore verde durante la ricarica.
- Quando il dispositivo è completamente carico, Il LED si spegne fino a quando il dispositivo viene scollegato dalla fonte di alimentazione esterna e viene alimentato a batteria.
- Quando il telecomando si trova sulla base, l'indicatore del vivavoce segue la stessa sequenza.

# Sezione Prodotti di punta

Scopri tutto il potenziale del prodotto. Ottieni informazioni utili e consigli per l'uso esplorando la sezione di facile consultazione relativa alle domande frequenti. Trova risposte alle domande inerenti al prodotto e ottieni assistenza per la relativa configurazione. Controlla la presenza di software disponibile per il download in grado di migliorare l'esperienza d'uso del prodotto. Per scoprire tutti i vantaggi del prodotto Logitech, visita la pagina www.logitech.com/support/connect e approfitta dell'ampia gamma di utili servizi di supporto di Logitech:

- Informazioni sul prodotto
- Esercitazioni
- Risoluzione dei problemi
- Diagnostica
- Aggiornamenti firmware
- Community di supporto
- Download del software
- Documentazione contenuta nella confezione
- Informazioni sulla garanzia
- Parti di ricambio

# Consigli per la risoluzione dei problemi

• Visitare la pagina www.logitech.com/support/connect per consigli sulla risoluzione dei problemi, per informazioni sugli strumenti software e per uno strumento di diagnostica per la risoluzione di eventuali problemi relativi a ConferenceCam Connect.

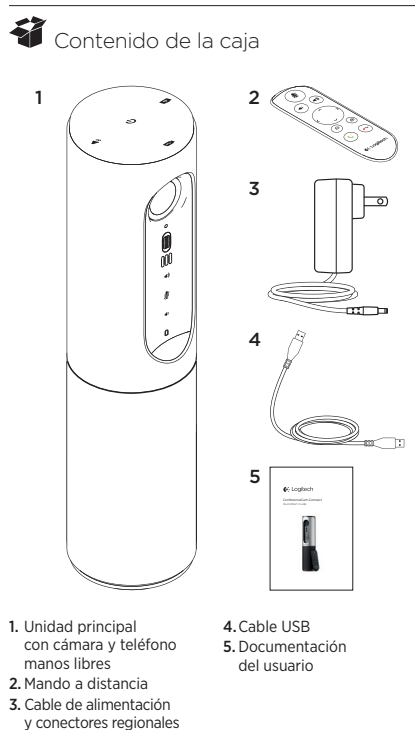

# Componentes del producto

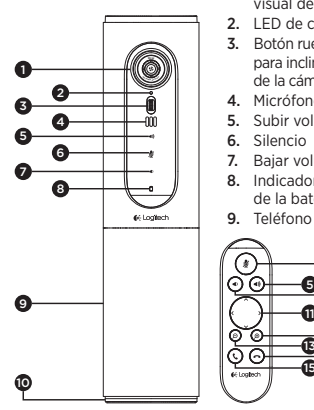

- 1. Cámara, 1080p y campo visual de 90 grados
- 2. LED de cámara
- 3. Botón rueda inclinable para inclinar la lente de la cámara
- 4. Micrófonos
- 5. Subir volumen
- 6. Silencio
- 7. Bajar volumen
- 8. Indicador de estado de la batería
- 9. Teléfono manos libres

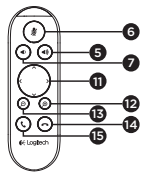

- 10. LED de manos libres/ batería
- 11. Panorámico e inclinación
- 12. Ampliar
- 13. Reducir
- 14. Colgar
- 15. Realizar/responder llamadas

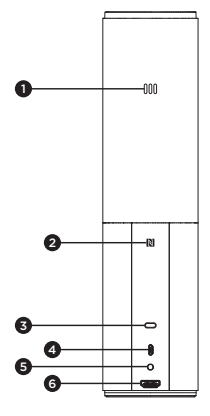

- 1. Micrófono
- 2.NFC
- 3. Bloqueo Kensington
- 4.Conector USB
- 5.Alimentación

6.Conector HDMI (modo espejo en pantalla inalámbrico)

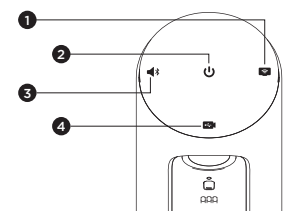

- 1. Modo espejo en pantalla inalámbrico
- 2. Botón de encendido/apagado
- 3. Modo Bluetooth
- 4. Modo de videoconferencia

## Instalación del producto

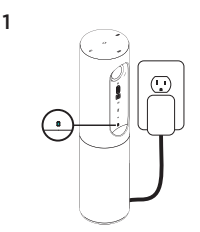

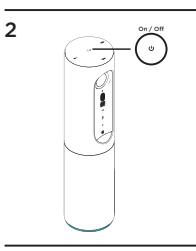

- 1. Conecta ConferenceCam Connect a una toma de alimentación externa. Aunque ConferenceCam Connect se entrega con una batería recargable, primero se debe conectar a una toma de alimentación externa y cargarse hasta que se ilumine en verde el diodo de estado de la batería. Nota: El dispositivo también se puede cargar mediante el puerto USB del PC o Mac (los tiempos de recarga pueden variar).
- 2. Mantén pulsado el botón de encendido/apagado para encender el dispositivo. Se reproducirá un sonido y los LED del dispositivo se iluminarán durante 2 o 3 segundos, y el LED de modo usado por última vez estará iluminado mientras esté encendido.

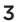

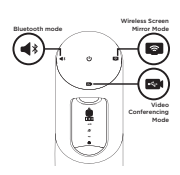

3. Selecciona los modos siguientes y sigue las instrucciones para empezar.

- 1. Modo videoconferencia:
	- 1. Conecta el cable USB al dispositivo y a un puerto USB.
	- 2. Para iniciar una llamada desde tu aplicación de PC o Mac, selecciona el modo de videoconferencia en *ConferenceCam Connect*. Los LED de la cámara y del teléfono manos libres emitirán destellos mientras se establece la conexión y, una vez establecida, el LED de la cámara permanecerá iluminado durante unos segundos y el teléfono manos libres reproducirá un sonido. De no ser así, inténtalo de nuevo y si es necesario consulta la información de solución de problemas o solicita asistencia técnica.
	- 3.Asegúrate de que ConferenceCam Connect esté seleccionado como dispositivo de audio y vídeo predeterminado en la configuración del sistema operativo y en la aplicación de videoconferencias. Inicia una videoconferencia o una llamada desde la aplicación. Los LED de la cámara y el teléfono manos libres se iluminarán cuando se produzca streaming.
- 2. Modo Bluetooth

para conectar el teléfono manos libres ConferenceCam Connect a tu dispositivo móvil:

- 1. Selecciona el modo Bluetooth en ConferenceCam Connect.
- 2. Si el dispositivo es compatible con NFC, toca con él el icono NFC del teléfono manos libres para activar la recepción Bluetooth en el dispositivo móvil, o mantén pulsado el botón de Bluetooth hasta que el LED del teléfono manos libres empiece a emitir rápidos destellos azules.
- 3. En el dispositivo móvil, accede a la configuración y activa Bluetooth para conectarte. ConferenceCam Connect reproducirá un sonido para reconocer la conexión.
- 3. Modo espejo en pantalla inalámbrico (compartir contenido en pantalla desde el dispositivo móvil):
	- 1. Conecta el cable HDMI de la pantalla a la parte trasera del dispositivo ConferenceCam Connect.
	- 2. Selecciona el modo espejo en pantalla inalámbrico en ConferenceCam Connect.
	- 3. En el dispositivo móvil, accede a la configuración y, a continuación, selecciona la opción de tu dispositivo móvil para reflejar la pantalla. El nombre de la opción de la lista varía según el dispositivo. Para obtener ayuda con la configuración del dispositivo, consulta una lista de dispositivos que pasaron las pruebas en www.logitech. com/support/connect.

Nota: Sólo pueden funcionar al mismo tiempo el modo Bluetooth y el modo espejo en pantalla inalámbrico. El rendimiento inalámbrico puede variar.

# Utilización del producto

- Vídeo
	- Inicio del vídeo: El vídeo se controla mediante la aplicación y empezará en cuanto se seleccione la cámara y se inicie el vídeo en la aplicación. El LED de la cámara se ilumina al iniciarse el streaming del vídeo.
	- Aplica panorámico, inclina la cámara y amplía o reduce la imagen mediante el mando a distancia. Pulsa una vez para incrementar gradualmente el panorámico y la inclinación, o mantén la pulsación para un incremento continuado. También puedes aplicar panorámico e inclinar la cámara. Para ello primero amplía la imagen y luego aplica panorámico o inclina la imagen. Otra opción sería inclinar la cámara con la rueda inclinable en la unidad. No intentes inclinar la cámara manualmente. Podrías dañar la unidad.
	- Configuración de Guardar panorámico, inclinación y zoom: Hay disponible una aplicación opcional que incluye una interfaz de software para controlar la configuración de la cámara. Puedes guardar la configuración de la cámara para la próxima vez que enciendas la unidad. Puedes descargar el software de www.logitech.com/support/connect
	- Control remoto: Puedes controlar las funciones de panorámico, inclinación y zoom de una ConferenceCam CC3000e, ConferenceCam Connect o ConferenceCam BCC950 remotas en aplicaciones compatibles. Para obtener más información, visita la página de descargas.
- Audio
	- Volumen: se ajusta con los botones de subir y bajar volumen.
	- Silencio: el sonido se silencia con el botón de silencio.
	- Llamadas: ejecuta software para videoconferencias. El botón Contestar responde a una llamada. El botón Colgar finaliza la llamada. Para la llamada en espera, selecciona el botón de finalización de llamada para rechazar la segunda llamada o el botón de respuesta para alternar entre llamadas

Nota: Es posible que los botones para contestar y colgar no funcionen en algunas aplicaciones. Utiliza software de videoconferencias para contestar y colgar. Para activar los botones Contestar y Colgar para Skype o Cisco Jabber, descarga el módulo adicional disponible en www.logitech.com/support/connect

• Indicadores de actividad del teléfono manos libres

Azul: ConferenceCam tiene una llamada en curso. Destellos azules: Se está recibiendo una llamada o Bluetooth se encuentra en modo de emparejamiento.

Uso de Bluetooth para conectar el teléfono manos libres ConferenceCam Connect al dispositivo móvil y difundir una llamada:

- Si el dispositivo es compatible con NFC, toca con él el icono NFC del teléfono manos libres para activar la recepción Bluetooth en el dispositivo móvil  $\Omega$
- Presiona el botón Bluetooth del teléfono manos libres hasta que se establezca conexión con el dispositivo móvil
- Indicador de estado de baterías
	- Cuando la batería se ha cargado completamente, el indicador de estado de baterías se ilumina de color verde. La luz verde se apaga cuando la batería desciende al 75%.
	- Cuando quede un 25% de batería, permanecerá encendida una luz roja para indicar que el dispositivo necesita conectarse pronto a una toma de alimentación externa.
	- Cuando quede un 10% de batería, la luz roja parpadeará y se reproducirá un sonido para indicar que el dispositivo va a dejar de funcionar a no ser que se conecte a una fuente de alimentación externa de inmediato.
	- El indicador de estado de las baterías de ConferenceCam Connect emitirá destellos verdes mientras la unidad se esté cargando.
- Cuando el dispositivo esté completamente cargado, el LED se apagará hasta que el dispositivo se desconecte de la fuente de alimentación externa y funcione con baterías.
- Cuando el mando a distancia se encuentre en la base, el indicador del teléfono manos libres representará la misma secuencia.

# Visita a Central de productos

Descubre todo el potencial de tu producto. En nuestra sección de preguntas frecuentes encontrarás valiosa información y consejos de uso. Obtén las respuestas a preguntas sobre productos y ayuda para configurar tu producto. Comprueba si hay software disponible para mejorar la experiencia de uso de tu producto. Para disfrutar de todas las ventajas de tu producto Logitech, visita www.logitech.com/support/connect y usa la amplia gama de servicios de asistencia de Logitech:

- Información sobre el producto
- Ejercicios de aprendizaje
- Resolución de problemas
- Diagnósticos
- Actualizaciones de firmware
- Comunidad de asistencia
- Descargas de software
- Documentación incluida en paquete
- Información de garantía
- Piezas de repuesto

# Consejos para resolver problemas

• En www.logitech.com/support/connect encontrarás consejos para resolver problemas, información sobre herramientas de software y una herramienta de diagnósticos útil para posibles problemas de ConferenceCam Connect.

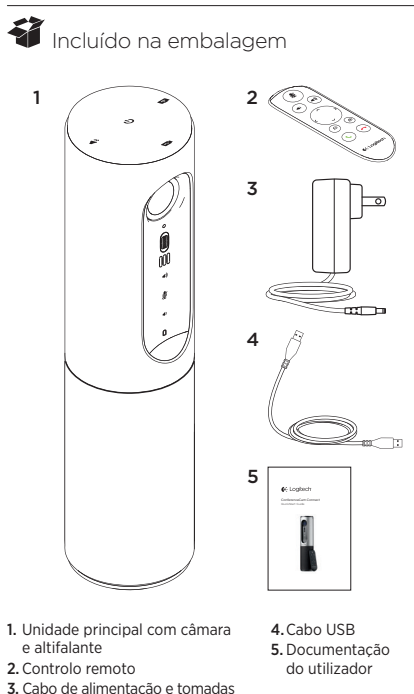

adaptadas à região

# Conheça o seu produto

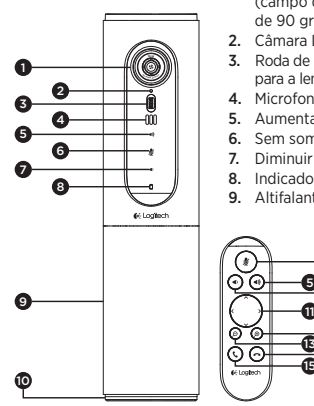

- 1. Câmara, 1080p e FOV (campo de visão) de 90 graus
- 2. Câmara LED
- 3. Roda de inclinação para a lente da câmara
- 4. Microfones
- 5. Aumentar volume
- 6. Sem som
- 7. Diminuir volume
- 8. Indicador de bateria
- 9. Altifalante

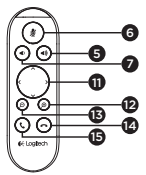

- 10. LED de Altifalante/ Bateria
- 11. Rotação e inclinação
- 12. Ampliar
- 13. Reduzir
- 14. Terminar chamada
- 15. Efectuar/atender chamada

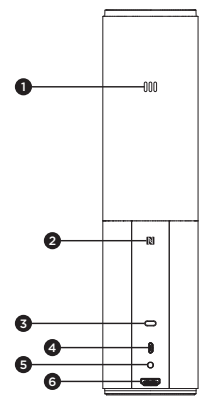

- 1. Microfone
- 2.NFC
- 3. Bloqueio Kensington
- 4.Conector USB
- 5.Alimentação
- 6.Conector HDMI (modo duplicação do ecrã sem fios)

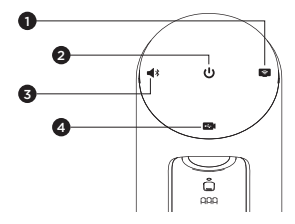

- 1. Modo duplicação do ecrã sem fios
- 2. Botão | / O
- 3. Modo Bluetooth
- 4. Modo de conferência de vídeo

### Instalar o produto

1

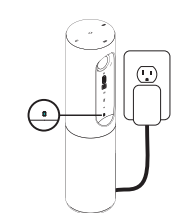

- 1. Ligue a ConferenceCam Connect à alimentação externa. Apesar de a ConferenceCam Connect ser fornecida com uma bateria recarregável, é necessário primeiro ligá-la à alimentação externa e carregá-la até ser apresentada a luz verde da bateria. Nota: O dispositivo também pode ser carregado por USB no computador ou Mac (os tempos de carregamento podem variar).
- 2. Mantenha premido o botão | / O para ligar o dispositivo. É emitido um som, o LED do dispositivo acende durante 2 ou 3 segundos e o último LED de modo utilizado permanece aceso.

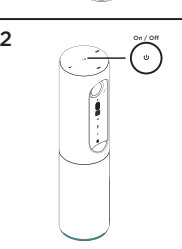

3

3. Seleccione os seguintes modos e siga as instruções para começar.

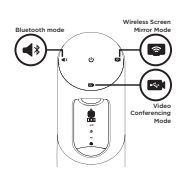

- 1. Modo de conferência de vídeo:
	- 1. Ligue o cabo USB ao dispositivo e à porta USB.
	- 2. Para iniciar uma chamada a partir de uma aplicação do computador ou Mac, seleccione o Modo de conferência de vídeo em *ConferenceCam Connect*. Os LEds da câmara e do altifalante piscam para indicar que a ligação está em curso e, quando concluída, o LED da câmara acende por alguns segundos e o altifalante emite um som. Caso estas actividades não ocorram, tente novamente e, em seguida, consulte a Resolução de problemas ou contacte o suporte técnico.
	- 3. Certifique-se de que a ConferenceCam Connect está seleccionada como o dispositivo de vídeo e áudio predefinido nas definições do SO e na aplicação de conferência. Inicie a chamada de vídeo ou de voz a partir da aplicação. Os LEDs da câmara e do altifalante são alinhados durante a transmissão.

#### 2. Modo Bluetooth

Para ligar o altifalante ConferenceCam Connect ao dispositivo móvel:

- 1. Seleccione o modo Bluetooth na ConferenceCam Connect.
- 2. Se tem um dispositivo com tecnologia NFC, toque com o dispositivo móvel no ícone NFC no altifalante, o que deve activar a aceitação Bluetooth no dispositivo móvel, ou prima o botão de Bluetooth até o LED do altifalante começar a piscar rapidamente a azul.
- 3.No seu dispositivo móvel, aceda às definições e active o Bluetooth para ligar. A ConferenceCam Connect também emite um som de confirmação da ligação.

3. Modo duplicação de ecrã sem fios

(Conteúdos de partilha de ecrã do dispositivo móvel):

- 1. Ligue o cabo HDMI do visor à parte posterior do dispositivo ConferenceCam Connect.
- 2. Seleccione o Modo duplicação do ecrã sem fios na ConferenceCam Connect.
- 3.No dispositivo móvel, aceda a Definições e seleccione a opção do dispositivo móvel para duplicação do ecrã. O nome da opção listada é diferente de dispositivo para dispositivo. Para obter ajuda na configuração do dispositivo móvel, consulte www.logitech.com/support/ connect para ver a lista de dispositivos testados. Nota: Apenas o modo Bluetooth e o Modo Duplicação do ecrã sem fios podem funcionar em simultâneo. O desempenho sem fios pode variar.

### Utilize o seu produto

- Vídeo
	- Iniciar o vídeo: O vídeo é controlado pela aplicação e inicia quando a câmara é seleccionada e o vídeo iniciado na aplicação. O LED da câmara acende quando o vídeo está em transmissão contínua.
	- Rode, incline e aplique o zoom na câmara com os controlos do controlo remoto. Prima uma vez para acção gradual e mantenha premido para rotação ou inclinação contínuas. É também possível rodar e inclinar a imagem da câmara: primeiro aproxime com zoom e, em seguida, rode ou incline a imagem. Pode igualmente inclinar a própria câmara com a roda de inclinação da unidade. Não tente inclinar manualmente a própria câmara. Fazê-lo pode danificar a unidade.
	- Guardar as definições de rotação, inclinação e zoom: Encontra-se disponível uma aplicação opcional que inclui uma interface de software para controlar as definições da câmara. As definições podem ser guardadas de modo a estarem disponíveis em futuras utilizações. Pode transferir o software em www.logitech.com/support/connect
	- Controlo remoto: Pode controlar a rotação, inclinação e o zoom de ConferenceCam CC3000e, ConferenceCam Connect ou ConferenceCam BCC950 remotas em aplicações suportadas. Visite a página de transferência listada para obter mais informações.
- Áudio
	- Volume: Aumentar e Diminuir volume ajusta o volume.
	- Sem som: Silencie o áudio com o botão Sem som.
	- Efectuar chamadas: Execute o software de videoconferência. Atender para atender a chamada. Desligar para terminar a chamada. Para chamadas em espera, seleccione desligar para rejeitar a segunda chamada, ou o botão de atender para alternar entre chamadas

Nota: Os botões de Atender e Desligar podem não funcionar em algumas aplicações. Utilize o software de videoconferência para atender e terminar a chamada. Para activar os botões de atender e desligar a chamada para o Skype ou o Cisco Jabber, transfira o plugin disponível em www.logitech.com/support/connect

• Indicações luminosas da actividade do altifalante

Azul: A ConferenceCam tem uma chamada activa. Azul intermitente: A receber chamada ou o Bluetooth encontra-se no modo de emparelhamento.

Bluetooth para ligar o altifalante da ConferenceCam Connect ao dispositivo móvel para transmissão da chamada via altifalante:

- Se o seu dispositivo possui tecnologia NFC activada, toque com o dispositivo móvel no ícone NFC no altifalante, o que deverá activar a aceitação Bluetooth no dispositivo móvel  $\bigcap$
- Prima o botão Bluetooth no altifalante até que a ligação ao dispositivo móvel seja estabelecida
- Indicador luminoso da bateria
	- A luz da câmara passa a verde quando a bateria está completamente carregada. O verde apaga quando a carga da bateria é inferior a 75%.
	- Quando a bateria indica 25% de carga restante, acende uma luz vermelha contínua que indica a necessidade de em breve ligar o dispositivo à alimentação.
	- Quando a bateria indica 10% de carga restante, a luz vermelha passa a intermitente e é emitido um sinal sonoro, indicando que o dispositivo deixará de funcionar a menos que seja imediatamente ligado à corrente.
	- O indicador da bateria da ConferenceCam Connect pisca a verde quando a unidade está a carregar.
- Quando o dispositivo está totalmente carregado, o LED desliga-se até que o dispositivo seja desligado da fonte de alimentação externa e esteja a funcionar com a alimentação da bateria.
- Quando o controlo remoto está na base, o indicador do altifalante representa a mesma sequência.

# Visite a Central de produtos

Descubra em pleno o potencial do seu produto. Obtenha informação valiosa e sugestões de utilização navegando pelas perguntas frequentes fáceis de utilizar. Encontre respostas a perguntas sobre o produto e consiga ajuda para configurar o seu produto. Verifique se existe software disponível para transferência que possa melhorar a experiência do seu produto. Para desfrutar de todos os benefícios do seu produto Logitech, visite www.logitech.com/ support/connect e tire partido da vasta gama de serviços de suporte úteis da Logitech:

- Informações sobre o produto
- Manuais de iniciação
- Resolução de problemas
- Diagnósticos
- Actualizações de firmware
- Comunidade de apoio
- Transferências de software
- Documentação incluída na embalagem
- Informação da garantia
- Peças sobressalentes

### Sugestões para a resolução de problemas

• Visite www.logitech.com/support/connect para obter sugestões de resolução de problemas, informação sobre ferramentas de software e uma ferramenta de diagnóstico para ajudar na resolução de problemas que possam ocorrer com a ConferenceCam Connect.

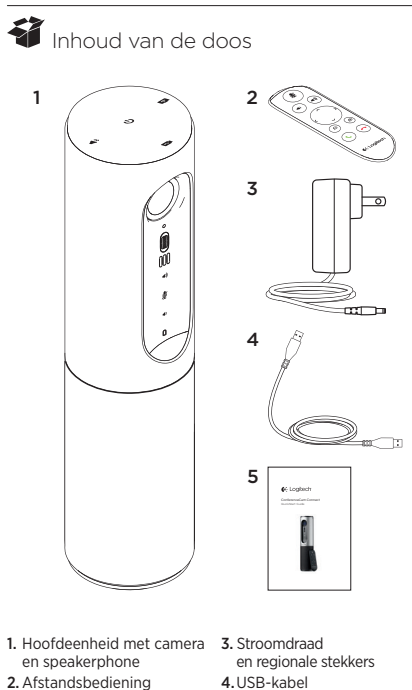

5.Handleiding

### Ken uw product

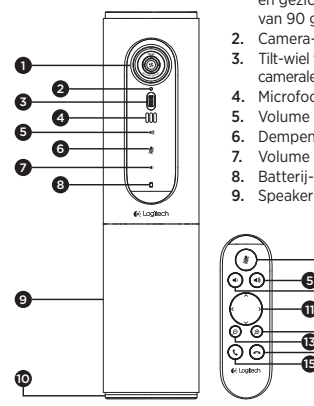

- 1. Camera: 1080p en gezichtsveld van 90 graden
- 2. Camera-led
- 3. Tilt-wiel voor kantelen cameralens
- 4. Microfoons
- 5. Volume omhoog
- 6. Dempen
- 7. Volume omlaag
- 8. Batterij-indicator
- 9. Speakerphone

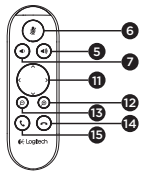

- 10. Speakerphone/Accu-led
- 11. Pannen en kantelen
- 12. Inzoomen
- 13. Uitzoomen
- 14. Gesprek beëindigen
- 15. Gesprek maken/ beantwoorden

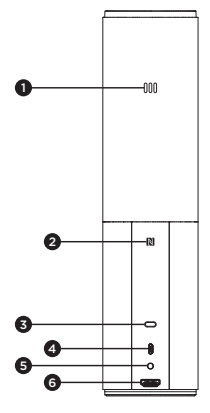

- 1. Microfoon
- 2.NFC
- 3. Kensington-slot
- 4.USB-connector
- 5.Vermogen
- 6.HDMI-connector (modus Draadloos schermweergave delen)

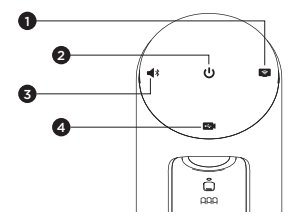

- 1. Modus Draadloos schermweergave delen
- 2. Aan/uit-knop
- 3. Bluetooth-modus
- 4. Videovergadermodus

### Uw product instellen

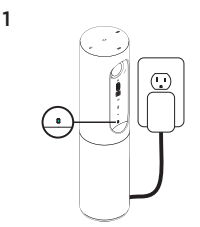

- 1. Sluit de ConferenceCam Connect aan op een externe voedingsbron. De ConferenceCam Connect wordt geleverd met een oplaadbare batterij, maar moet eerst op een externe stroomtoevoer worden aangesloten en opgeladen tot het groene batterijlampje oplicht. N.B. Het apparaat kan via een USBaansluiting op uw pc of Mac worden opgeladen (oplaadtijden kunnen variëren).
- 2. Houd de aan/uit-knop ingedrukt om het apparaat in te schakelen. U hoort een geluidssignaal en de led's van het apparaat lichten 2-3 seconden op. De led van de laatst gebruikte modus blijft branden wanneer ingeschakeld.

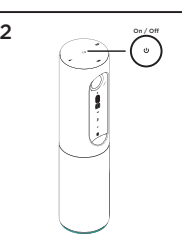

3

3. Selecteer de volgende modi en volg de instructies om van start te gaan.

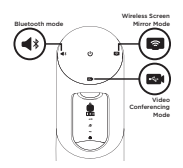

- 1. Videovergadermodus:
	- 1. Sluit de USB-kabel op het apparaat en uw USB-poort aan.
	- 2.Als u een gesprek wilt starten vanuitf uw pc- of Mac-toepassing, selecteert u Videovergadermodus op *ConferenceCam Connect*. De led's van de camera en speakerphone knipperen om aan te geven dat er verbinding wordt gemaakt. Wanneer de verbinding tot stand is gebracht, brandt de led van de camera enkele seconden en geeft de speakerphone een geluidssignaal. Als dit niet gebeurt, probeert u het opnieuw. Lukt het nog steeds niet, raadpleeg dan probleemoplossing of bel naar de technische ondersteuning.
	- 3. Zorg dat de ConferenceCam Connect geselecteerd is als het standaardapparaat voor video en audio in uw besturingssysteeminstellingen en in uw toepassing voor videovergaderen. Start uw video- of audiogesprek vanuit uw toepassing. De led's van de camera en speakerphone gaan branden wanneer streaming plaatsvindt.
- 2. Bluetooth-modus

Zo sluit u de ConferenceCam Connect-speakerphone aan op uw mobiele apparaat:

- 1. Selecteer Bluetooth-modus op de ConferenceCam Connect.
- 2. Als uw apparaat NFC heeft, houdt u uw mobiele apparaat tegen het NFC-pictogram op de speakerphone. Normaal gesproken wordt Bluetooth nu ingeschakeld op het mobiele apparaat. U kunt ook de Bluetooth-knop ingedrukt houden tot de led op de speakerphone snel blauw begint te knipperen.
- 3.Ga op uw mobiele apparaat naar Instellingen en schakel Bluetooth in om te verbinden. De ConferenceCam Connect speelt een geluid af om aan te geven dat er verbinding is gemaakt.
- 3. Modus Draadloos schermweergave delen (deel inhoud op het scherm van uw mobiele apparaat):
	- 1. Sluit de HDMI-kabel van uw display aan op de achterkant van het ConferenceCam Connect-apparaat.
	- 2. Selecteer de modus Draadloos schermweergave delen op de ConferenceCam Connect.
	- 3.Ga op uw mobiele apparaat naar Instellingen en selecteer de optie voor schermweergave van uw mobiele apparaat. De weergegeven optienaam verschilt voor elk apparaat. Voor hulp bij het instellen van uw mobiele apparaat gaat u naar www.logitech.com/ support/connect voor een lijst van geteste apparaten. N.B. Alleen Bluetooth-modus en de modus Draadloos schermweergave delen mogen op hetzelfde moment actief zijn. Draadloze prestaties kunnen verschillen.

### Uw product gebruiken

- Video
	- De video starten: De video wordt bestuurd door de toepassing en start zodra de camera is geselecteerd en de video in de toepassing wordt gestart. De camera-led gaat branden wanneer de video wordt gestreamd.
	- Pan, kantel en zoom de camera met de knoppen op de afstandsbediening. Druk eenmaal voor stapsgewijs pannen en kantelen of houd ingedrukt voor doorlopend pannen en kantelen. U kunt de camera-afbeelding ook pannen en kantelen: zoom eerst in en pan of kantel vervolgens de afbeelding. U kunt de camera zelf ook kantelen met het tilt-wiel op de eenheid. Kantel de camera nooit handmatig. Hierdoor kan de eenheid beschadigd raken.
	- Instellingen voor pannen, kantelen en zoomen opslaan: Er is een optionele toepassing beschikbaar die een software-interface bevat om camera-instellingen te bedienen. U kunt uw camera-instellingen opslaan zodat ze behouden blijven wanneer u de eenheid opnieuw inschakelt. U kunt de software downloaden via: www.logitech.com/support/connect
	- Bediening voor externe camera: U kunt u een externe ConferenceCam CC3000e, ConferenceCam Connect of ConferenceCam BCC950 pannen, kantelen en zoomen in ondersteunde toepassingen. Ga naar de opgegeven downloadpagina voor meer informatie.
- Audio
	- Volume: Pas het volume aan met de knoppen Volume omhoog en Volume omlaag.
	- Mute: Demp het geluid met de knop Dempen.
	- Bellen: Start uw software voor videovergaderen. Met Opnemen beantwoordt u de oproep. Met Ophangen beëindigt u het gesprek. Voor binnenkomende oproepen, drukt u op de knop Ophangen om een tweede oproep af te wijzen of op de knop Opnemen om tussen de oproepen te schakelen

N.B. In sommige toepassingen werken de knoppen Opnemen en Ophangen mogelijk niet. Gebruik de software voor videovergaderen om het gesprek te beantwoorden en beëindigen. Als u de knoppen Opnemen en Ophangen wilt inschakelen voor Skype of Cisco Jabber, downloadt u de relevante plugin van www.logitech.com/support/connect

• Betekenis van het speakerphone-lampje

Blauw: ConferenceCam wordt gebruikt voor een lopend gesprek. Knippert blauw: U wordt gebeld of Bluetooth bevindt zich in koppelingsmodus.

Bluetooth verbindt de ConferenceCam Connectspeakerphone met uw mobiele apparaat om uw gesprek via speakerphone uit te zenden:

- Als uw apparaat NFC heeft, houdt u uw mobiele apparaat tegen het NFC-pictogram op de speakerphone. Normaal gesproken wordt Bluetooth nu ingeschakeld op het mobiele apparaat.
- U kunt ook de Bluetooth-knop op de speakerphone ingedrukt houden totdat verbinding met het mobiele apparaat tot stand is gebracht.
- Indicatielampje voor de batterij
	- Het lampje brandt groen wanneer de batterij volledig opgeladen is. Het groene lichtje gaat uit wanneer het batterijvermogen lager is dan 75%.
	- Als er nog maar 25% batterijvermogen is, gaat een rood batterijlampje branden. Dit geeft aan dat het apparaat binnen afzienbare tijd op een externe voedingsbron moet worden aangesloten.
	- Als er nog maar 10% batterijvermogen is, gaat een rood batterijlampje knipperen. Dit geeft aan dat het apparaat niet meer zal werken tenzij het onmiddellijk op een externe voedingsbron wordt aangesloten. Het apparaat geeft ook een eenmalig geluidssignaal.
	- De batterij-indicator van de ConferenceCam Connect knippert groen wanneer de eenheid wordt opgeladen.
- Wanneer het apparaat volledig is opgeladen, gaat de led uit tot het apparaat van de externe stroomtoevoer wordt ontkoppeld en op batterijvermogen gaat werken.
- Als de afstandsbediening in de houder staat, wordt dezelfde informatie via het speakerphone-lampje weergegeven.

# Ga naar Product centraal

Ontdek wat uw product allemaal kan. Vind nuttige informatie en tips voor gebruik door naar onze gebruiksvriendelijke veelgestelde vragen te gaan. Vind antwoorden op vragen over producten en ontvang hulp bij het instellen van uw product. Kijk of u software kunt downloaden die uw ervaring met het product kan verbeteren. Als u wilt profiteren van alle voordelen die uw Logitech-product te bieden heeft, gaat u naar www.logitech.com/support/connect voor een ruime keuze aan nuttige Logitech-ondersteuningsservices:

- Productinformatie
- Studielessen
- Problemen oplossen
- Diagnostische gegevens
- Firmware-upgrades
- Ondersteuningscommunity
- Softwaredownloads
- Documentatie in de doos
- Garantie-informatie
- Reserveonderdelen

### Tips voor probleemoplossing

• Ga naar www.logitech.com/support/connect voor tips om problemen op te lossen, informatie over softwaretools en voor een diagnostische tool waarmee u problemen met uw ConferenceCam Connect kunt verhelpen.
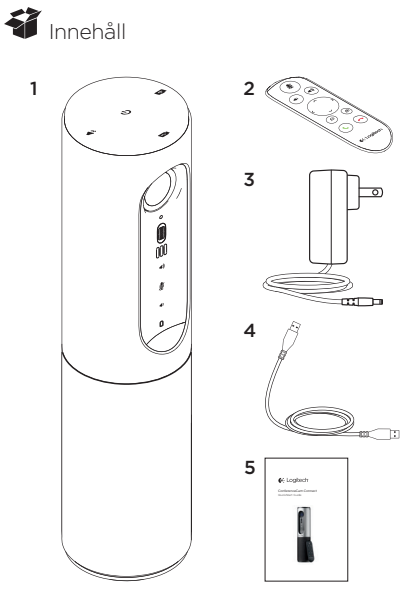

- och högtalartelefon
- 2. Fjärrkontroll
- 1. Huvudenhet med kamera 3. Nätkabel och regionala kontakter
	- 4.USB-sladd
		- 5. Bruksanvisning

## Produktöversikt

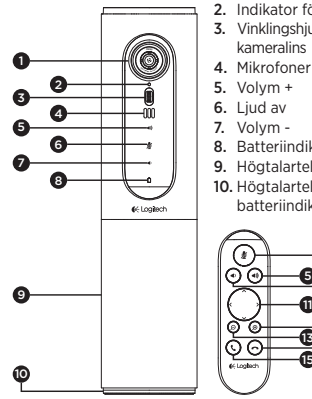

- 1. Kamera, 1080p och 90-graders bildvinkel
- 2. Indikator för kamera
- 3. Vinklingshjul för kameralins
- 4. Mikrofoner
- 5. Volym +
- 6. Liud av
- 7. Volym -
- 8. Batteriindikator
- 9. Högtalartelefon
- 10. Högtalartelefon/ batteriindikator

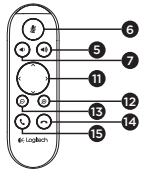

- 11. Panorera och vinkla
- 12. Zooma in
- 13. Zooma ut
- 14. Avsluta samtal
- 15. Ringa/Svara på samtal

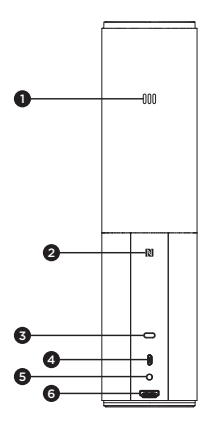

- 1. Mikrofon
- 2.NFC
- 3. Kensington-lås
- 4.USB-anslutning
- 5. På/av
- 6.HDMI-kontakt
	- (trådlöst skärmspeglingsläge)

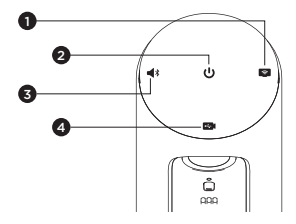

- 1. Trådlöst skärmspeglingsläge
- 2. Av/på-knapp
- 3. Bluetooth-läge
- 4. Videokonferensläge

### Konfigurera produkten

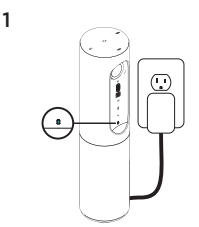

- 1. Anslut ConferenceCam Connect till extern strömkälla. Även om ett uppladdningsbart batteri medföljer ConferenceCam Connect måste enheten först anslutas till en extern strömkälla och laddas tills den gröna batterilampan visas. Obs! Enheten kan också laddas via en USB-port på din PC eller Mac (laddningstiden kan variera).
- 2. Tryck på och håll ned Av/Påknappen för att starta enheten. Ett ljud spelas upp och enhetens indikatorlampa lyser under 2–3 sekunder medan det senaste indikatorläget fortsätter lysa när enheten är aktiverad.

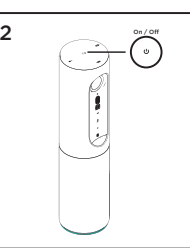

3

- Bluetooth mode Wireless Screen Mirror Mode Video Conferencing Mode
- 3. Markera följande lägen och följ instruktionerna för att komma igång.
- 1. Videokonferensläge:
	- 1. Anslut USB-sladden till enheten och till USB-porten.
	- 2. Starta ett samtal från ditt PC- eller Mac-program genom att välja videokonferensläge på *ConferenceCam Connect*. Kamerans och högtalartelefonens indikatorer blinkar för att visa att anslutningen pågår. När den är klar lyser kamerans indikatorlampa med ett fast sken i några sekunder och ett ljud spelas upp från högtalartelefonen. Försök igen om aktiviteterna inte startas. Se sedan felsökning eller ring teknisk support.
	- 2. Kontrollera att ConferenceCam Connect har markerats som standardenhet för video och ljud i operativsystemets inställningar och i ditt konferensprogram. Starta ditt video- eller ljudsamtal från programmet. Indikatorlampan på kameran och högtalartelefonen lyser vid strömning.

#### 2. Bluetooth-läge

Anslut ConferenceCam Connects högtalartelefon till din mobila enhet:

- 1. Välj Bluetooth-läge i ConferenceCam Connect.
- 2. Om enheten är NFC-aktiverad låter du den mobila enheten snudda vid NFC-ikonen på högtalartelefonen så att Bluetooth-godkännande aktiveras på den mobila enheten. Alternativt kan du hålla ned Bluetoothknappen tills indikatorn på högtalartelefonen hastigt blinkar blått.
- 3.Gå till inställningar på den mobila enheten och aktivera Bluetooth för att ansluta. ConferenceCam Connect kommer även att spela upp ett ljud som visar att anslutningen är slutförd.
- 3. Trådlöst skärmspeglingsläge (dela skärminnehåll från din mobila enhet):
	- 1. Anslut HDMI-kabeln från skärmen till baksidan av ConferenceCam Connect-enheten.
	- 2. Välj läget för trådlös skärmspegling i ConferenceCam Connect.
	- 3. Gå till Inställningar på den mobila enheten och aktivera alternativet för skärmspegling. Namnet på det alternativ som finns på listankommer att variera mellan olika enheter. Om du behöver hjälp med inställningarna i din mobila enhet går du till www.logitech.com/support/ connect där det finns en lista över testade enheter. Obs! Det är endast Bluetooth-läge och trådlöst skärmspeglingsläge som kan användas samtidigt. Trådlös prestanda kan variera.

#### Använda produkten

- Video
	- Starta videon: Videon styrs av -programmet och den startar när kameran är vald och videon startar i programmet. En indikator på kameran lyser när videon strömmas.
	- Panorera, vinkla och zooma med kameran med hjälp av knapparna på fjärrkontrollen. Tryck ned en gång för stegvis justering eller tryck ned och håll för kontinuerlig panorering eller vinkling. Du kan även panorera och vinkla kamerabilden – först zoomar du in och sedan kan du panorera eller vinkla bilden. Du kan även vinkla kameran med vinklingshjulet på enheten. Försök inte vinkla själva kameran manuellt. Det kan skada enheten.
	- Spara inställningar för panorering, vinkling och zoomning: Ett valfritt program finns tillgängligt med ett gränssnitt till programvaran som styr kamerans inställningar. Kamerans inställningar kan sparas så att de finns kvar nästa gång du aktiverar enheten. Ladda ner programvaran från: www.logitech.com/support/connect
	- Fjärrstyrd kamera: Du kan styra panorering, vinkling och zoomning för en fjärrstyrd ConferenceCam CC3000e eller en ConferenceCam Connect eller en ConferenceCam BCC950 i de program som stöds. Besök nedladdningssidan för ytterligare information.
- Ljud
	- Volym: Volymknapparna +/- justerar volymen.
	- Ljud av: Stäng av ljudet med Ljud av-knappen.
	- Samtal: Kör videokonferensprogrammet. Svara tar samtal. Lägg på – avslutar samtal. Vid väntande samtal kan du välja Lägg på och avvisa ytterligare ett samtal eller Svara-knappen för att växla mellan samtal

Obs! Det är inte säkert att knapparna Svara och Lägg på fungerar i alla program. Använd videokonferensprogram för att besvara och avsluta samtal. Du kan aktivera knapparna Svara och Lägg på för Skype eller Cisco Jabber genom att ladda ner respektive plugin-program på www.logitech.com/support/connect

• Ljusindikatorer för högtalaraktivitet

Blå: ConferenceCam används i ett aktivt samtal. Blinkar blått: Ett samtal tas emot eller Bluetooth är i kopplingsläge.

Anslut ConferenceCam Connect -högtalartelefonen till din mobila enhet om du vill sända ut samtalet via högtalartelefonen:

- Om enheten är NFC-aktiverad rör du vid den mobila enheten på NFC-ikonen på högtalartelefonen så att Bluetooth-godkännande aktiveras på den mobila enheten.
- Alternativt trycker du på Bluetooth-knappen på högtalartelefonen tills den mobila enheten är ansluten
- Lampa för batteriindikator
	- Batteriet är fulladdat är när indikatorn lyser med ett grönt sken. Det gröna ljuset stängs av när laddningen är under 75%.
	- När batteriets laddning är 25% lyser en röd lampa med fast sken, vilket visar att enheten måste anslutas till en extern strömkälla så fort som möjligt.
	- När batteriets laddning är 10% blinkar en röd lampa, vilket visar att enheten endast kan användas om den ansluts till en extern strömkälla omedelbart. Även ett liud spelas upp.
	- Batteriets indikator i ConferenceCam Connect blinkar grönt när enheten laddas.
- När enheten är fulladdad slocknar LED-indikatorn och lyser inte förrän enheten kopplas bort från den externa strömkällan och körs på batteri.
- När fjärrkontrollen är dockad kommer högtalartelefonens indikator att återge samma sekvens.

### Besök produktcentralen

Upptäck din produkts fulla potential. Få värdefull information och användningstips genom att bläddra i användarvänliga frågor och svar. Hitta svar på produkfrågor och få hjälp att konfigurera din produkt. Se om det finns programvara tillgänglig för nedladdning som kan förbättra produktanvändningen. Besök www.logitech.com/support/ connect och dra nytta av alla fördelar med din Logitechprodukt. Ta del av det stora utbudet av användbara supporttjänster från Logitech:

- Produktinformation
- Självstudier
- Felsökning
- Diagnostik
- Uppgraderingar av inbyggd programvara
- Supportgemenskap
- Nedladdningsbar programvara
- Dokumentation
- Garantiinformation
- Reservdelar

## Felsökningstips

• Besök www.logitech.com/support/connect för felsökningstips, information om programverktyg och få hjälp med ett verktyg för att felsöka eventuella problem som kan uppstå med din ConferenceCam Connect.

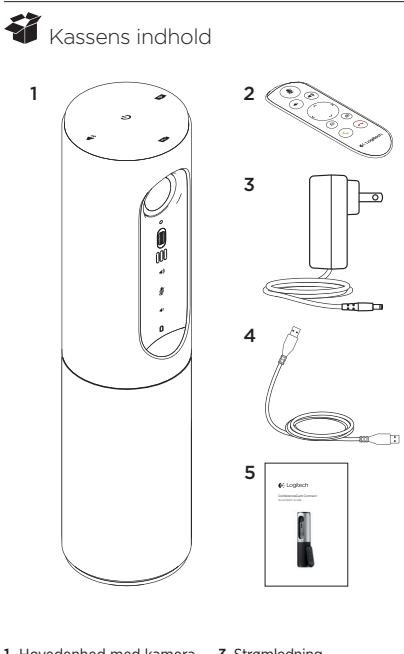

- 1. Hovedenhed med kamera og højtalertelefon
- 2. Fjernbetjening
- 3. Strømledning og regionale stik
- 4.USB-kabel
- 5. Brugervejledning

## Oversigt over produktet

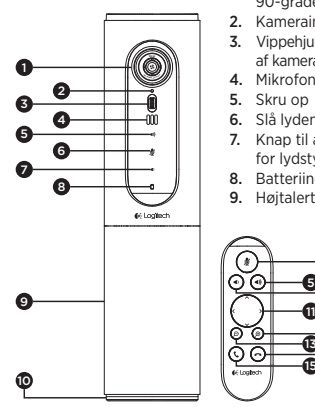

- 1. Kamera, 1080p og 90-graders synsfelt
- 2. Kameraindikator
- 3. Vippehjul til vipning af kameralinsen
- 4. Mikrofoner
- 5. Skru op
- 6. Slå lyden fra/til
- 7. Knap til at skrue ned for lydstyrken
- 8. Batteriindikator
- 9. Høitalertelefon

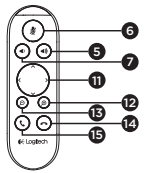

- 10. Højtalertelefon/ batteriindikator
- 11. Panorering og vipning
- 12. Zoom ind
- 13. Zoom ud
- 14. Afslut samtalen
- 15. Foretag/besvar opkald

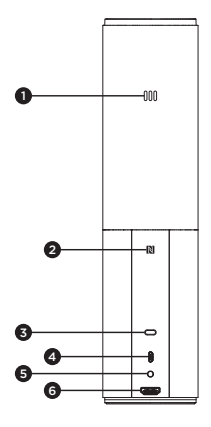

- 1. Mikrofon
- 2.NFC
- 3. Kensington-lås
- 4.USB-tilslutning
- 5. Tænd/sluk
- 6.HDMI-stik (trådløs skærmspejlings-

tilstand)

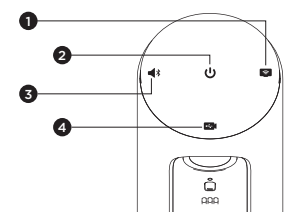

- 1. Trådløs skærmspejlings-tilstand
- 2. Tænd/sluk-knap
- 3. Bluetooth-tilstand
- 4. Videokonference-tilstand

## Tag dit produkt i brug

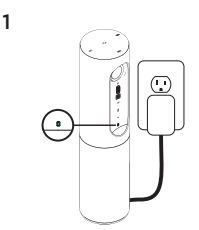

2  $\sum_{\infty}$  or / on

1. Slut ConferenceCam Connect til ekstern strømforsyning. Selv om der følger et genopladeligt batteri med ConferenceCam Connect, skal det først sættes i en ekstern strømforsyning og oplades indtil batteriindikatoren lyser grønt. Bemærk: Enheden kan også oplades

via USB-stikket på din pc eller Maccomputer (opladningstiden kan variere.)

2. Du kan tænde enheden ved at trykke på Tænd/sluk-knappen og holde den nede. Du vil høre en lyd, og enhedens indikatorer lyser i 2-3 sekunder, hvorefter indikatoren for sidst anvendte tilstand bliver ved med at lyse, indtil enheden slukkes igen.

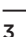

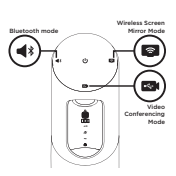

3. Kom i gang ved at vælge følgende tilstande og følge anvisningerne.

- 1. Videokonference-tilstand:
	- 1. Forbind USB-porten og enheden ved hjælp af USB-kablet.
	- 2. Vælg Videokonference-tilstand i *ConferenceCam Connect*, hvis du vil foretage et opkald via pc- eller Mac-programmet. Kameraets og højtalertelefonens indikatorer blinker mens der oprettes forbindelse og når der er forbindelse, vil kameraindikatoren blive ved med at lyse, og højtalertelefonen afspiller en lyd. Hvis disse aktiviteter ikke sker, skal du prøve igen, læse afsnittet om problemløsning eller ringe til teknisk support.
	- 3. Sørg for at ConferenceCam Connect er valgt som standardvideo- og -lydenhed i styresystemet og i konferenceprogrammet. Start video- eller lydopkaldet i programmet. Indikatorerne på kameraet og højtalertelefonen lyser når der streames.

#### 2. Bluetooth-tilstand

Sådan sluttes ConferenceCam Connect-højtalertelefonen til mobilenheden:

- 1. Vælg Bluetooth-tilstand på ConferenceCam Connect.
- 2.Hvis din enhed er NFC-kompatibel, kan du klikke på mobilenhedens NFC-ikon på højtalertelefonen hvilket bør få mobilenheden til at acceptere Bluetoothforbindelser. Du kan også holde Bluetooth-knappen nede indtil indikatoren på højtalertelefonen blinker blåt med korte mellemrum.
- 3.Gå ind i Indstillinger, og aktivér Bluetooth-forbindelsen. ConferenceCam Connect vil afspille en lyd, når forbindelsen bliver accepteret.
- 3. Trådløs skærmspejlings-tilstand (del indhold på din mobilenhed via skærmen):
	- 1. Sæt HDMI-kablet i din skærmenhed og i bagsiden af ConferenceCam Connect-enheden.
	- 2. Vælg Trådløs skærmspejlings-tilstand på ConferenceCam Connect.
	- 3.Gå ind i Indstillinger på mobilenheden, og vælg mobilenhedens indstilling til skærmspejling. Indstillingens angivne navn vil variere fra enhed til enhed. Du kan få hjælp til din mobilenheds indstillinger ved at gå ind på www.logitech.com/support/connect; her vil du finde en liste over testede enheder. Bemærk: Kun Bluetooth-tilstand og Trådløs skærmspejlings-tilstand kan anvendes samtidigt. Kvaliteten af den trådløse forbindelse kan variere.

### Brug af produktet

- Video
	- Start af video: Videoen styres af programmet og startes når kameraet er blevet valgt, og videoen er startet i programmet. Kameraindikatoren lyser når der streames video.
	- Panorer, vip og zoom med kameraet ved hjælp af knapperne på fjernbetjeningen. Tryk en enkelt gang for at panorere eller vippe gradvist, og hold knappen nede for at gøre det kontinuerligt. Du kan også panorere og vippe kamerabilledet – zoom først ind, og panorer derefter billedet, eller vip det. Ligeledes kan selve kameraet vippes ved hjælp af enhedens vippehjul. Du må ikke prøve at vippe selve kameraet manuelt. Du kan risikere at ødelægge det.
	- Sådan gemmes indstillingerne for panorering, vipning og zoomning: Der findes et alternativt program med en softwarebrugerflade hvor kameraindstillingerne kan justeres. Disse kan gemmes så dine kameraindstillinger forbliver de samme næste gang du tænder enheden. Du kan hente softwaren på www.logitech.com/support/connect
	- Fjernstyring: Du kan styre panorering, vipning og zoom på et eksternt ConferenceCam CC3000e, ConferenceCam Connect eller ConferenceCam BCC950 i understøttede programmer. Besøg den angivne side til overførsler for at få flere oplysninger.
- Lydudstyr
	- Lydstyrke: Knapperne til at skrue op og ned bruges til at justere lydstyrken.
	- Lyd fra: Knappen Lyd fra bruges til at slå lyden fra.
	- Opkald: Kør softwaren til videokonferencer. Knappen Svar bruges til at besvare et opkald. Knappen Læg på bruges til at afslutte et opkald. For ventende opkald vælg læg på for at afvise andet opkald eller besvar-knappen for at skifte mellem opkald

Bemærk: Knapperne Svar og Læg på virker muligvis ikke i alle programmer. Brug software til videokonferencer til at besvare og afslutte opkald. For at aktivere besvarog afvis-knapperne for Skype eller Cisco Jabber skal du hente udvidelsesmodulet på www.logitech.com/ support/connect

• Beskrivelse af aktivitetsindikatorer på højtalertelefon

Blå: ConferenceCam er midt i et opkald. Blinker blåt: Der modtages et opkald, eller Bluetooth er i bindingsetablerings-tilstand.

Bluetooth forbinder ConferenceCam Connecthøjtalertelefonen til mobilenheden så højtalertelefonen kan sende opkald:

- Hvis din enhed er NFC-kompatibel, skal du holde mobilenheden mod NFC-ikonet på højtalertelefonen, hvilket skulle aktivere registrering af Bluetoothforbindelser på mobilenheden ELLER
- Tryk på Bluetooth-knappen på højtalertelefonen indtil forbindelsen til mobilenheden er oprettet
- Batteriindikator
	- Når batteriet er fuldt opladet, vil batteriindikatoren lyse grønt. Det grønne lys slukkes når der er mindre end 75% strøm tilbage.
	- Når der kun er 25% strøm tilbage på batteriet, lyser batteriindikatoren rødt hele tiden, hvilket betyder at enheden skal sluttes til en ekstern strømforsyning snarest.
	- Når der kun er 10% strøm tilbage på batteriet, blinker batteriindikatoren rødt hvilket betyder at enheden ikke længere kan benyttes før den sættes i en ekstern strømforsyning ligesom der afspilles en enkel lyd.
	- Batteriindikatoren på ConferenceCam Connect vil blinke grønt mens enheden oplades.
- Når enheden er fuldt opladet, slukker indikatoren og forbliver slukket indtil enheden kobles fra det eksterne strømnet og kører på batteri.
- Mens fjernbetjeningen står i holderen, vil højtalertelefonens indikator gennemgå samme sekvens.

## Besøg produktcentralen

Her kan du finde ud af hvordan du udnytter produktet fuldt ud. Du kan få nyttige oplysninger og tip om brug ved at gennemse de brugervenlige ofte stillede spørgsmål. Du kan også finde svar på spørgsmål om produktet og få hjælp til at konfigurere det. Her kan du også se om der kan hentes software der kan forbedre din brug af produktet. Hvis du vil udnytte alle fordelene ved dit Logitech-produkt, kan du besøge www.logitech.com/support/connect hvor du kan bruge Logitechs omfattende supporttjenester:

- Produktoplysninger
- Selvstudier
- Problemløsning
- Diagnosticering
- Firmwareopgraderinger
- Supportbrugergruppe
- Download af software
- Dokumentation
- Garantioplysninger
- Reservedele

## Tip til problemløsning

• På www.logitech.com/support/connect er der tip til problemløsning, oplysninger om softwareværktøjer og et diagnosticeringsværktøj som kan bruges til at løse evt. problemer med ConferenceCam Connect.

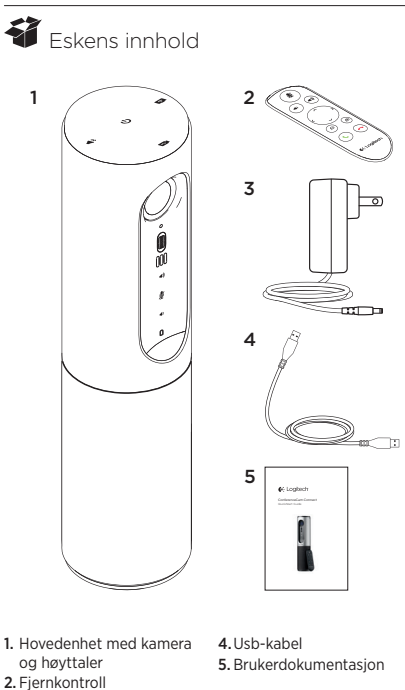

3. Strømledning og regionale

støpsel

## Bli kjent med produktet

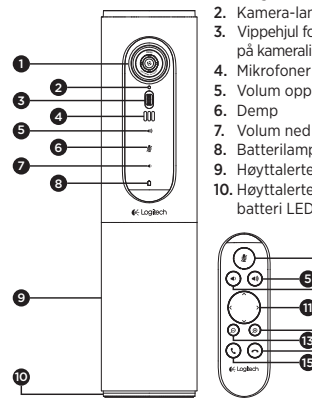

- 1. Kamera, 1080p og 90 graders synsfelt
- 2. Kamera-lampe
- 3. Vippehjul for å vippe på kameralinsen
- 4. Mikrofoner
- 5. Volum opp
- 6. Demp
- 7. Volum ned
- 8. Batterilampe
- 9. Høyttalertelefon
- 10. Høyttalertelefon/ batteri LED

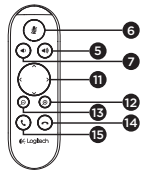

- 11. Panorering og vipping
- 12. Zoom inn
- 13. Zoom ut
- 14. Avslutt samtale
- 15. Ring/Svar

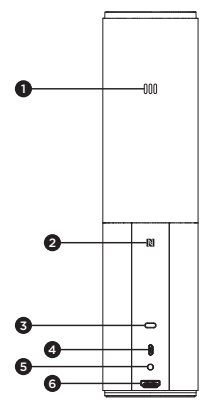

- 1. Mikrofon
- 2.NFC
- 3. Kensington-lås
- 4.Usb-kontakt
- 5.Av/på-knapp
- 6.HDMI-kontakt (trådløs skjermspeilingsmodus)

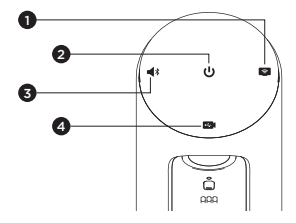

- 1. Trådløs skjermspeilingsmodus
- 2. Av/på-knapp
- 3. Bluetooth-modus
- 4. Videokonferansemodus

### Konfigurere produktet

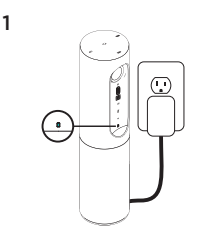

- 1. Kople ConferenceCam Connect til ekstern strøm. Selv om ConferenceCam Connect har et oppladbart batteri, må det først kobles til ekstern strøm og lades til batterilampen lyser grønt. NB: Enheten kan også lades gjennom usb på PC eller Mac-maskiner (ladetider kan variere.)
- 2  $\sum_{\infty}$  or / on
- 2. Du slår på enheten ved å holde inne av/på-knappen. En lyd vil spilles av og indikatorlampene på enheten vil lyse i 2-3 sekunder. Lampen for sist brukte modus vil lyse når enheten er på.

3

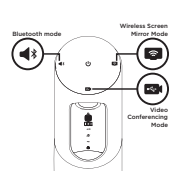

3. Velg følgende moduser og følg instruksjonene for å komme i gang.

- 1. Videokonferanse-modus:
	- 1. Kople usb-ledningen mellom enheten og en usb-port på datamaskinen.
	- 2.Hvis du vil starte et anrop fra pc- eller Macprogrammet, velger du Videokonferanse-modus på *ConferenceCam Connect*. Indikatorlampene på kameraet og høyttalertelefonen vil blinke for å vise at tilkoplingen pågår. Når den er tilkoplet, vil kameralampen lyse jevnt i noen sekunder, og høyttalertelefonen vil spille en lyd. Hvis dette ikke skjer, kan du prøve på nytt, og så konsultere feilsøking, eller ringe teknisk brukerstøtte.
	- 3. Sørg for at ConferenceCam Connect er valgt som standard video- og lydenhet i innstillingene i operativsystemet, og i konferanseprogrammet. Start video- eller taleanrop fra programmet. Indikatorlampene på kameraet og høyttalertelefonen vil lyse opp under strømmingen.

#### 2. Bluetooth-modus

Slik kopler du ConferenceCam Connect høyttalertelefon til mobilenheten:

- 1. Velg Bluetooth-modus på ConferenceCam Connect.
- 2.Dersom enheten er nfc-aktivert, holder du mobilenheten inntil nfc-ikonet på høyttalertelefonen. Dette bør aktivere Bluetooth-godkjenning på mobilenheten. Eller du kan holde inne Bluetoothknappen til lampen på høyttalertelefonen blinker blått.
- 3.Gå til innstillinger på mobilenheten og slå på Bluetooth for å koble til. ConferenceCam Connect vil også spille av en lyd for å bekrefte tilkoblingen.
- 3. Trådløs skjermspeilingsmodus (Skjermdelingsinnhold fra mobilenheten):
	- 1. Koble HDMI-kabelen fra skjermen til baksiden av ConferenceCam Connect-enheten.
	- 2. Velg trådløs skjermspeilingsmodus på ConferenceCam Connect.

3.Gå til innstillinger på mobilenheten og velg mobilenhetens alternativ for skjermspeiling. Navnet på listen vil variere fra enhet til enhet. Du kan få hjelp med innstillingene på mobilenheten ved å se www.logitech.com/support/connect for en liste over testede enheter. NB: Kun Bluetooth-modus og Trådløs

skjermspeilingsmodus kan operere på samme tid. Trådløs ytelse kan variere.

## Bruke produktet

- Video
	- Starte videoen: Videoen kontrolleres av programmet og vil starte når kameraet velges og videoen startes i programmet. Indikatorlampen for kameraet vil lyse når videoen strømmes.
	- Du kan panorere, vippe og zoome på kameraet ved hielp av kontrollene på fiernkontrollen. Trykk én gang for trinnvis justering, eller hold inne for sammenhengende justering av panorering og vipping. Du kan også panorere og vippe kamerabildet – først må du zoome inn, så kan du panorere eller vippe bildet. Du kan også vippe kameraet med vippehjulet på enheten. Ikke prøv å vippe selve kameraet manuelt. Det kan skade enheten.
	- Lagre innstillingene for panorering, vipping og zooming: Et valgfritt program som inkluderer et programvaregrensesnitt som kan kontrollere kamerainnstillingene er tilgjengelig. Disse kan lagres slik at de samme kamerainnstillingene brukes neste gang du slår på enheten. Du kan laste ned programvaren fra www.logitech.com/support/connect
	- Fiernkontroll: Du kan styre panorering, vipping og zooming for et eksternt ConferenceCam CC3000e, ConferenceCam Connect eller ConferenceCam BCC950 i støttede programmer. Du finner mer informasjon på den angitte nedlastingssiden.
- Lyd
	- Volum: Volum opp/ned justerer volumet.
	- Lyd av: Slå lyden av med Lyd av-knappen.
	- Ringe: Start videokonferanseprogrammet. Svar besvarer anrop. Legg på avslutter anrop. For samtale venter, velg legg på for å avvise den andre samtalen eller svarknappen for å bytte mellom samtaler

Merk: Knappene Svar og Legg på fungerer ikke i alle programmer. Bruk videokonferanseprogrammet til å besvare og avslutte anrop. Hvis du vil aktivere svareog legg på-knapper for Skype eller Cisco Jabber, må du laste ned plug-inen tilgjengelig på www.logitech.com/ support/connect

• Høyttalertelefonens indikatorlamper for aktivitet

Blå: ConferenceCam er i en aktiv samtale. Blinker blått: Samtale mottas eller Bluetooth er i paringsmodus.

Bluetooth-tilkobling av ConferenceCam Connect høyttalertelefon til mobilenheten for å kringkaste en samtale med høyttalertelefonen:

- Dersom enheten er nfc-aktivert, holder du mobilenheten inntil nfc-ikonet på høyttalertelefonen. Dette bør aktivere Bluetooth-godkjenning på mobilenheten, ELLER
- Trykk på Bluetooth-knappen på høyttalertelefonen til forbindelsen er opprettet med mobilenheten.
- Batterilampe
	- Når batteriet er fulladet vil batterilampen bli grønn. Det grønne lyset slås av når batteriet har under 75 % strøm.
	- Når batteriet har 25 % strøm vil batterilampen bli rød og lyse konstant, og slik indikere at enheten snart må kobles til en ekstern strømkilde.
	- Når batteriet har 10 % strøm vil den røde batterilampen blinke, og slik indikere at enheten ikke vil kunne virke uten at den kobles til en ekstern strømkilde. Det vil også spilles av èn enkelt lyd.
	- Batterilampen på ConferenceCam Connect vil blinke grønt mens enheten lades.
	- Når enheten er fulladet vil lampen slås av, til enheten er koplet fra den eksterne strømkildne og kjører på batteriet.
	- Når fjernkontrollen er forankret vil indikatorlampen til høyttalertelefonen vise den samme sekvensen.

#### Besøk produktsentralen

Oppdag produktets fullstendige potensial. Få nyttig informasjon og tips om bruk ved å utforske brukervennlige vanlige spørsmål. Finn svar på produktspørsmål og få hjelp til å konfigurere produktet. Se om det finnes programvare tilgjengelig for nedlasting som kan forbedre produktopplevelsen. Besøk www.logitech.com/support/ connect for å nyte godene av Logitech-produktet og det store utvalget av nyttige støttetjenester:

- Produktinformasjon
- Leksjoner
- Feilsøking
- Diagnostikk
- Fastvareoppgraderinger
- Støttefellesskap
- Programvare til nedlasting
- Dokumentasjon i esken
- Garantiinformasjon
- Reservedeler

### Feilsøkingstips

• Besøk www.logitech.com/support/connect.byis du ønsker feilsøkingstips, informasjon om programvareverktøy og et diagnostisk verktøy som kan hjelpe deg å feilsøke problemer du har med ConferenceCam Connect.

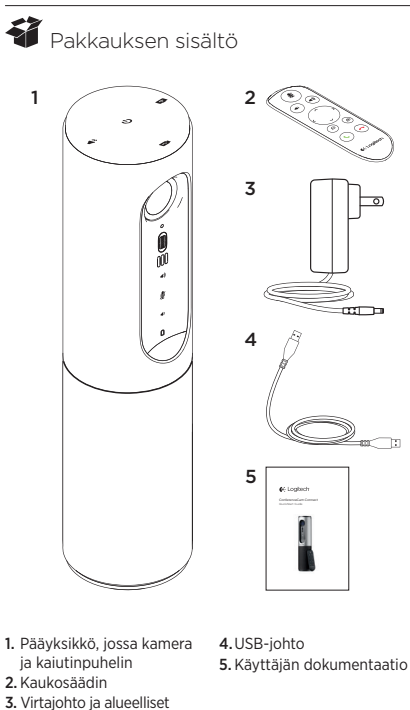

pistokkeet

# Tunne tuotteesi

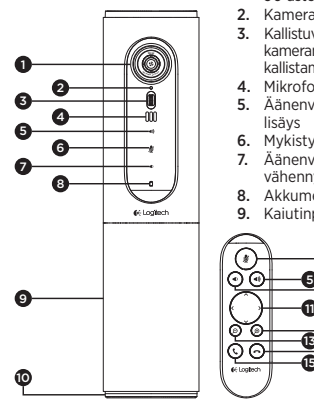

- 1. Kamera, 1080p ja 90 asteen kuva-alue
- 2. Kameran merkkivalo
- 3. Kallistuva vierityspyörä kameran objektiivin kallistamista varten
- 4. Mikrofonit
- 5. Äänenvoimakkuuden lisäys
- 6. Mykistys
- 7. Äänenvoimakkuuden vähennys
- 8. Akkumerkkivalo
- 9. Kaiutinpuhelin

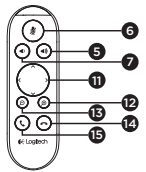

- 10. Kaiutinpuhelimen/ akun merkkivalo
- 11. Panorointi ja kallistus
- 12. Lähennys
- 13. Loitonnus
- 14. Puhelun lopettaminen
- 15. Soittaminen tai vastaaminen

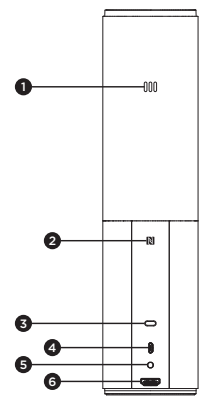

- 1. Mikrofoni
- 2.NFC
- 3. Kensington-lukko
- 4.USB-liitin
- 5.Virta
- 6.HDMI-liitäntä (langaton näytön peilitila)

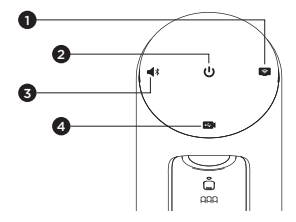

- 1. Langaton näytön peilitila
- 2. Virtapainike
- 3. Bluetooth-tila
- 4. Videoneuvottelutila

#### Tuotteen käyttöönotto

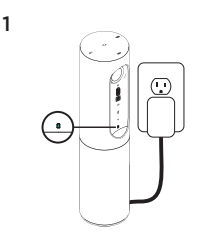

- 1. Kytke ConferenceCam Connect ulkoiseen virtalähteeseen. ConferenceCam Connect -laitteen mukana tulee akku, mutta se on silti kytkettävä ensin ulkoiseen virtalähteeseen ja sitä on ladattava, kunnes akun merkkivalo on vihreä. Huomautus: Laite voidaan myös ladata PC- tai Mac-tietokoneeen USB-yhteyden avulla (latausaika vaihtelee).
- 2. Käynnistä laite pitämällä virtapainike painettuna. Laitteesta kuuluu ääni, ja sen merkkivalot palavat 2–3 sekuntia. Viimeksi käytetyn tilan merkkivalo palaa, kun laite on käynnissä.

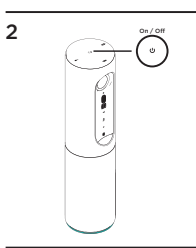

3

- Bluetooth mode Wireless Screen Mirror Mode Video Conferencing Mode
- 3. Valitse seuraavat tilat ja aloita laitteen käyttö noudattamalla alla olevia ohieita.

Suomi 107

- 1. Videoneuvottelutila:
	- 1. Liitä USB-johto laitteen ja tietokoneen USB-porttiin.
	- 2. Jos haluat aloittaa puhelun PC- tai Mac-tietokoneen ohjelmasta, valitse *ConferenceCam Connect* -laitteessa videoneuvottelutila. Kameran ja kaiutinpuhelimen merkkivalot vilkkuvat merkkinä yhteyden muodostuksesta. Kun yhteys on muodostettu, kameran merkkivalo palaa tasaisesti muutaman sekunnin ajan ja kaiutinpuhelimesta kuuluu merkkiääni. Jos näitä toimintoja ei tapahdu, yritä uudelleen. Tutustu tarvittaessa vianmääritysohjeisiin tai soita tekniseen tukeen.
	- 3. Tarkista, että ConferenceCam Connect -laite on valittu käyttöjärjestelmän ja sovelluksen oletusarvoiseksi video- ja äänilaitteeksi. Aloita video- tai äänipuhelu ohjelmasta. Kameran ja kaiutinpuhelimen merkkivalot syttyvät tiedonsiirron aikana.
- 2. Bluetooth-tila

ConferenceCam Connect -kaiutinpuhelimen liittäminen mobiililaitteeseen:

- 1. Valitse ConferenceCam Connect -laitteesta Bluetooth-tila.
- 2. Jos laite tukee NFC-tekniikkaa, kosketa mobiililaitteella kaiutinpuhelimen NFC-merkkiä. Mobiililaitteen Bluetooth-hyväksynnän pitäisi käynnistyä. Paina Bluetooth-painiketta niin kauan, että kaiutinpuhelimen sininen merkkivalo alkaa vilkkua nopeasti.
- 3. Muodosta yhteys siirtymällä mobiililaitteen asetuksiin ja ottamalla Bluetooth-yhteys käyttöön. ConferenceCam Connect antaa myös äänimerkin, kun yhteys on hyväksytty.
#### 3. Langaton näytön peilitila

(näytöllä jaetaan mobiililaitteen sisältöä):

- 1. Yhdistä HDMI-johto näytöstäsi ConferenceCam Connect -laitteen takaosaan.
- 2. Valitse ConferenceCam Connect -laitteesta langaton näytön peilitila.
- 3. Siirry mobiililaitteen asetuksiin ja valitse mobiililaitteestasi näytön peilaus. Vaihtoehdon nimi vaihtelee laitteesta toiseen. Jos tarvitset apua mobiililaitteen asetusten kanssa, tarkista osoitteesta www.logitech.com/support/connect testattujen laitteiden luettelo.

Huomautus: Vain Bluetooth-tila ja langaton näytön peilitila voivat olla käytössä samanaikaisesti. Langattoman yhteyden toiminta vaihtelee.

## Tuotteen käyttö

- Video
	- Videon käynnistäminen: Ohjelma ohjaa videolähetystä. Video käynnistyy, kun kamera on valittu ja video käynnistetty ohjelmassa. Kameran merkkivalo palaa videolähetyksen aikana.
	- Kameran panorointi, kallistus ja zoomaus tapahtuu kaukosäätimen avulla. Kertapainallus säätää panorointia tai kallistusta asteittain ja jatkuva painallus liukuvasti. Voit myös panoroida ja kallistaa kameran kuvaa: lähennä ensin kuvaan ja panoroi tai kallista kuvaa sen jälkeen. Voit myös kallistaa koko kameraa laitteessa olevan kallistuspainikkeen avulla. Älä yritä kallistaa kameraa itse manuaalisesti. Laite saattaa vahingoittua.
	- Panorointi-, kallistus- ja zoomausasetusten tallennus: Voit myös hankkia erillisen sovelluksen, joka sisältää kamera-asetusten hallintaan käytettävän ohjelmistokäyttöliittymän. Kamera-asetukset voidaan tallentaa, jolloin ne ovat käytettävissä seuraavan kerran, kun käynnistät yksikön. Voit ladata ohjelmiston osoitteesta www.logitech.com/support/connect
	- Etäpään ohjaus: Voit etäohjata toisen ConferenceCam CC3000e-, ConferenceCam Connecttai ConferenceCam BCC950 -laitteen panorointia, kallistusta ja zoomausta tuetuissa ohjelmissa. Saat lisätietoja latausverkkosivulta.
- Ääni
	- Äänenvoimakkuus: Äänenvoimakkuutta säädetään äänenvoimakkuuden lisäys- ja vähennyspainikkeilla.
	- Vaimennus: Ääni mykistetään mykistyspainikkeella.
	- Puhelut: Käynnistä videoneuvotteluohjelma. Vastaa puheluun vastauspainikkeella. Puhelu katkaistaan katkaisupainikkeella. Voit hylätä odottavan puhelun painamalla katkaisupainiketta tai vaihtaa puhelusta toiseen painamalla vastauspainiketta.

Huomautus: Vastaus- ja katkaisupainikkeet eivät välttämättä toimi kaikissa ohjelmissa. Vastaa puhelimeen ja katkaise puhelu videoneuvotteluohjelman toiminnoilla. Jos haluat ottaa vastaus- ja katkaisupainikkeet käyttöön Skype- tai Cisco Jabber -ohjelmassa, lataa laajennus osoitteesta www.logitech.com/support/connect

• Kaiutinpuhelimen toimintovalon merkitykset

Sininen: ConferenceCam osallistuu puheluun. Vilkkuva sininen: Puhelin soi tai Bluetooth on laiteparin muodostustilassa. ConferenceCam Connect -kaiutinpuhelimen liittäminen mobiililaitteeseen Bluetooth-yhteyden avulla puhelun siirtämiseksi kaiutinpuhelimeen:

- Jos laite tukee NFC-tekniikkaa, kosketa mobiililaitteella kaiutinpuhelimen NFC-merkkiä. Mobiililaitteen Bluetoothhyväksynnän pitäisi käynnistyä.
- Voit myös painaa kaiutinpuhelimen Bluetoothpainiketta, kunnes laitteesta muodostetaan yhteys mobiililaitteeseen.
- Akun merkkivalo
	- Kun akku on täysin ladattu, akun merkkivalo muuttuu vihreäksi. Vihreä valo sammuu, kun akun virtataso laskee alle 75 prosenttiin.
	- Kun akussa on jäljellä 25 prosenttia virtaa, akun merkkivalo palaa tasaisesti punaisena, mikä tarkoittaa, että laite on kytkettävä ulkoiseen virtalähteeseen hyvin pian.
	- Kun akussa on jäljellä 10 prosenttia virtaa, akun merkkivalo vilkkuu punaisena, mikä tarkoittaa, että laite lakkaa toimimasta, jos sitä ei kytketä heti ulkoiseen virtalähteeseen. Lisäksi laite antaa äänimerkin.
	- ConferenceCam Connect -laitteen akun merkkivalo vilkkuu vihreänä, kun laitetta ladataan.
	- Kun laite on ladattu täyteen, merkkivalo sammuu ja pysyy sammuksissa, kunnes laite irrotetaan ulkoisesta virtalähteestä ja sitä käytetään akkuvirralla.
	- Kun kaukosäädin on telakassa, kaiutinpuhelimen merkkivalo noudattaa samoja värikoodeja.

## Tuotekeskukseen tutustuminen

Tutustu tuotteesi tarjoamiin mahdollisuuksiin. Usein kysyttyjä kysymyksiä selaamalla saat helposti arvokasta tietoja ja käyttövinkkejä. Voit tutustua tuotteita koskeviin kysymyksiin ja sen käyttöönottoa koskeviin neuvoihin. Myös tuotteen käyttökokemusta parantava ohjelmisto saattaa olla ladattavissa. Jotta pääset nauttimaan kaikista Logitechtuotteesi eduista, käy osoitteessa www.logitech.com/support/ connect ja hyödynnä Logitechin tukipalvelujen laaja valikoima, joka kattaa seuraavat alueet:

- tuotetiedot
- opetusohjelmat
- vianmääritys
- diagnostiikka
- laiteohjelmistopäivitykset
- tukiyhteisö
- ladattavat ohjelmistot
- pakkauksessa toimitettava dokumentaatio
- takuutiedot
- varaosat

## Vianmääritysvinkit

• Osoitteessa www.logitech.com/support/connect on vianmääritysvinkkejä, tietoa ohjelmistotyökaluista sekä diagnostiikkatyökalu, jota voi käyttää mahdollisten ConferenceCam Connect -laitteeseen liittyvien ongelmien vianmääritykseen.

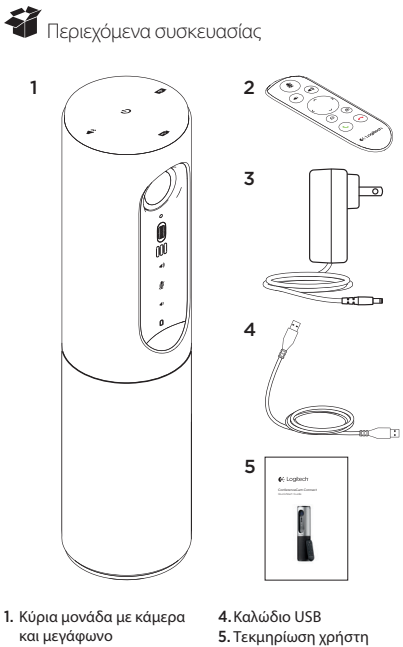

- 
- 2. Τηλεχειριστήριο
- 3. Καλώδιο τροφοδοσίας και ακροδέκτες που πληρούν τις τοπικές προδιαγραφές

### Γνωριμία με το προϊόν

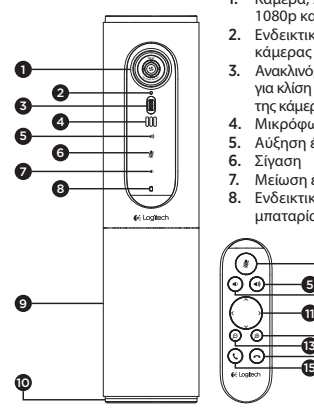

114 Ελληνικά

- 1. Κάμερα, πεδίο προβολής 1080p και 90 μοίρες
- 2. Ενδεικτική λυχνία LED κάμερας
- 3. Ανακλινόμενος τροχός για κλίση του φακού της κάμερας
- 4. Μικρόφωνα
- 5. Αύξηση έντασης ήχου
- 6. Σίγαση
- 7. Μείωση έντασης ήχου
- 8. Ενδεικτική λυχνία μπαταρίας

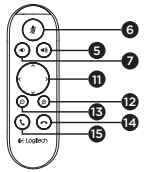

- 9. Μεγάφωνο ανοιχτής συνομιλίας
- 10. Συσκευή ανοιχτής συνομιλίας/ενδεικτική λυχνία LED μπαταρίας
- 11. Περιστροφή και κλίση
- 12. Μεγέθυνση
- 13. Σμίκρυνση
- 14. Τερματισμός κλήσης
- 15. Πραγματοποίηση/ Απάντηση σε κλήση

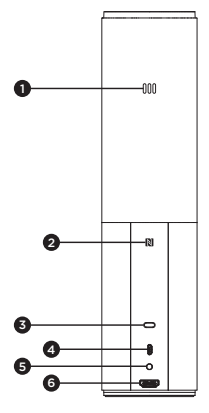

- 1. Μικρόφωνο
- 2.NFC
- 3. Κλειδαριά Kensington
- 4.Ακροδέκτης USB
- 5. Τροφοδοσία
- 6.Ακροδέκτης HDMI (ασύρματη λειτουργία κατοπτρισμού οθόνης)

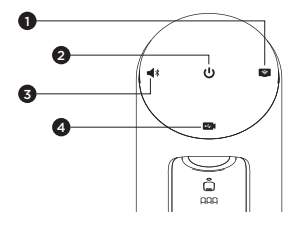

- 1. Ασύρματη λειτουργία κατοπτρισμού οθόνης
- 2. Κουμπί ενεργοποίησης/απενεργοποίησης
- 3. Λειτουργία Bluetooth
- 4. Λειτουργία βιντεοδιάσκεψης

### Ρύθμιση προϊόντος

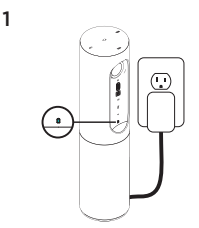

- 1. Συνδέστε τη ConferenceCam Connect σε εξωτερική πηγή τροφοδοσίας. Μολονότι η κάμερα ConferenceCam Connect διατίθεται με επαναφορτιζόμενη μπαταρία, πρέπει πρώτα να συνδεθεί σε εξωτερική πηγή τροφοδοσίας και να φορτιστεί έως ότου ανάψει η πράσινη λυχνία. Σημείωση: Η συσκευή μπορεί επίσης να φορτιστεί μέσω USB από PC ή Mac σας (ο χρόνος φόρτισης μπορεί να ποικίλλει).
- 2. Πατήστε παρατεταμένα το κουμπί λειτουργίας για να ενεργοποιήσετε τη συσκευή. Θα ακουστεί ένας ήχος και οι λυχνίες LED θα ανάψουν για 2-3 δευτερόλεπτα, με τη λυχνία LED της λειτουργίας που χρησιμοποιήθηκε τελευταία να παραμένει αναμμένη όταν η συσκευή είναι ενεργοποιημένη.

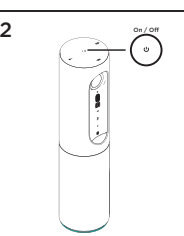

3

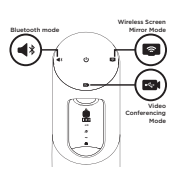

3. Επιλέξτε τις παρακάτω λειτουργίες και ακολουθήστε τις οδηγίες για να ξεκινήσετε.

- 1. Λειτουργία βιντεοδιάσκεψης:
	- 1. Συνδέστε το καλώδιο USB στη συσκευή και στη θύρα USB.
	- 2. Για να ξεκινήσετε μια κλήση από εφαρμογή για PC ή Mac, επιλέξτε τη λειτουργία βιντεοδιάσκεψης στην εφαρμογή *ConferenceCam Connect*. Οι λυχνίες LED της κάμερας και του μεγαφώνου θα αναβοσβήνουν, υποδεικνύοντας κατά αυτόν τον τρόπο ότι βρίσκεται σε εξέλιξη η σύνδεση, ενώ όταν η σύνδεση ολοκληρωθεί, η λυχνία LED της θα ανάβει σταθερά για μερικά δευτερόλεπτα και θα ακουστεί ένας ήχος από το μεγάφωνο. Αν δεν πραγματοποιηθούν αυτές οι ενέργειες, δοκιμάστε ξανά και, στη συνέχεια, συμβουλευτείτε την τοποθεσία αντιμετώπισης προβλημάτων ή καλέστε το τμήμα τεχνικής υποστήριξης.
	- 3. Βεβαιωθείτε ότι η συσκευή ConferenceCam Connect έχει επιλεχθεί ως η προεπιλεγμένη συσκευή βίντεο και ήχου στις ρυθμίσεις του λειτουργικού συστήματος και της εφαρμογής διασκέψεων. Ξεκινήστε την κλήση βίντεο ή την ηχητική κλήση από την εφαρμογή σας. Οι λυχνίες LED της κάμερας και του μεγαφώνου θα ανάψουν κατά τη διάρκεια της μετάδοσης.
- 2. Λειτουργία Bluetooth

Για να συνδέσετε το μεγάφωνο ConferenceCam Connect με την κινητή συσκευή σας:

- 1. Επιλέξτε Bluetooth στη συσκευή ConferenceCam Connect.
- 2. Αν η συσκευή σας υποστηρίζει τεχνολογία NFC, ακουμπήστε την κινητή συσκευή στο εικονίδιο NFC στο μεγάφωνο. Αυτή η ενέργεια πρέπει να ενεργοποιήσει την αποδοχή Bluetooth στην κινητή συσκευή σας. Διαφορετικά, κρατήστε πατημένο το κουμπί Bluetooth έως ότου η μπλε ένδειξη LED στο μεγάφωνο αρχίζει να αναβοσβήνει γρήγορα.
- 3. Στην κινητή συσκευή σας, μεταβείτε στις ρυθμίσεις και ενεργοποιήστε το Bluetooth για να συνδεθείτε. Η κάμερα ConferenceCam Connect θα παίξει έναν δυνατό ήχο για να αναγνωρίσει τη σύνδεση.
- 3. Ασύρματη λειτουργία κατοπτρισμού οθόνης (Κοινή χρήση περιεχομένου από την κινητή σας συσκευή):
	- 1. Συνδέστε το καλώδιο HDMI από την οθόνη σας στο πίσω μέρος της συσκευής ConferenceCam Connect.
	- 2. Επιλέξτε Ασύρματη λειτουργία κατοπτρισμού οθόνης στη συσκευή ConferenceCam Connect.
	- 3. Στην κινητή συσκευή σας, μεταβείτε στις ρυθμίσεις και επιλέξτε το στοιχείο της κινητής σας συσκευής για κατοπτρισμό οθόνης. Το όνομα της επιλογής θα διαφέρει από συσκευή σε συσκευή. Για βοήθεια με τη ρύθμιση της κινητής σας συσκευής, συμβουλευτείτε την τοποθεσία www.logitech.com/support/connect για μια λίστα με ελεγμένες συσκευές.

Σημείωση: Η λειτουργία Bluetooth και η Ασύρματη λειτουργία κατοπτρισμού οθόνης δεν μπορούν να λειτουργούν ταυτόχρονα με άλλες λειτουργίες. Η απόδοση της ασύρματης λειτουργίας ενδέχεται να διαφέρει.

### Χρήση του προϊόντος

- Βίντεο
	- Έναρξη λειτουργίας βίντεο: Η λειτουργία βίντεο ελέγχεται από την εφαρμογή. Θα ξεκινήσει μόλις επιλέξετε την κάμερα και ξεκινήσει η μετάδοση βίντεο στην εφαρμογή. Μια λυχνία LED της κάμερας θα ανάψει κατά τη μετάδοση του βίντεο.
	- Περιστρέψτε, δώστε κλίση και κάντε ζουμ στην κάμερα, χρησιμοποιώντας τα στοιχεία ελέγχου στο τηλεχειριστήριο. Πατήστε μία φορά για τμηματική ρύθμιση ή πατήστε παρατεταμένα για συνεχή περιστροφή ή κλίση. Επίσης, μπορείτε να περιστρέψετε και να δώσετε κλίση στην εικόνα της κάμερας – πρώτα κάντε μεγέθυνση και, στη συνέχεια, περιστρέψτε ή δώστε κλίση στην εικόνα. Επίσης, μπορείτε να δώσετε κλίση στην ίδια την κάμερα με τον ανακλινόμενο τροχό που υπάρχει στη μονάδα. Μην προσπαθήσετε να δώσετε κλίση στην ίδια την κάμερα με μη αυτόματο τρόπο. Αυτή η ενέργεια ενδέχεται να προκαλέσει βλάβη στη μονάδα.
	- Αποθήκευση ρυθμίσεων μετακίνησης, κλίσης και ζουμ: Μια προαιρετική εφαρμογή είναι διαθέσιμη η οποία περιλαμβάνει μια διασύνδεση λογισμικού για τον έλεγχο των ρυθμίσεων της κάμερας. Μπορείτε να αποθηκεύσετε τις ρυθμίσεις της κάμεράς σας ώστε να διατηρηθούν την επόμενη φορά που θα ενεργοποιήσετε τη μονάδα. Μπορείτε να πραγματοποιήσετε λήψη του λογισμικού από τη διεύθυνση www.logitech.com/support/connect
	- Απομακρυσμένος έλεγχος: Μπορείτε να ελέγχετε την περιστροφή, την κλίση και το ζουμ μιας απομακρυσμένης κάμερας ConferenceCam CC3000e, ConferenceCam Connect ή ConferenceCam BCC950 σε υποστηριζόμενες εφαρμογές. Ανατρέξτε στη σελίδα λήψεων που αναφέρεται για περισσότερες πληροφορίες.
- Ήχος
	- Ένταση: Τα κουμπιά «Αύξηση έντασης» και «Μείωση έντασης» προσαρμόζουν την ένταση.
	- Σίγαση: Το κουμπί «Σίγαση» απενεργοποιεί τον ήχο.
	- Κλήση: Εκτελέστε το λογισμικό συνδιάσκεψης βίντεο. Το κουμπί «Απάντηση» απάντα στην κλήση. Το κουμπί «Κλείσιμο γραμμής» τερματίζει την κλήση. Για αναμονή κλήσεων, επιλέξτε το κουμπί «Κλείσιμο γραμμής» για να απορρίψετε τη δεύτερη κλήση ή «Απάντηση» για εναλλαγή μεταξύ των κλήσεων

Σημείωση: Τα κουμπιά «Απάντηση» και «Κλείσιμο γραμμής» ενδέχεται να μην λειτουργούν σε ορισμένες εφαρμογές. Χρησιμοποιήστε το λογισμικό συνδιάσκεψης βίντεο για να απαντήσετε και να τερματίσετε κάποια κλήση. Για να ενεργοποιήσετε τα κουμπιά απάντησης και κλεισίματος γραμμής στο Skype ή το Cisco Jabber, πραγματοποιήστε λήψη των πρόσθετων προγραμμάτων, τα οποία είναι διαθέσιμα στη διεύθυνση www.logitech.com/support/connect

• Λυχνίες δραστηριότητας δραστηριότητας μεγαφώνου Μπλε: Υπάρχει ενεργή κλήση στο ConferenceCam. Αναβοσβήνει σε μπλε χρώμα: Γίνεται λήψη κλήσης ή η λειτουργία Bluetooth βρίσκεται σε κατάσταση αντιστοίχισης.

Η λειτουργία Bluetooth είναι ενεργοποιημένη για σύνδεση του μεγαφώνου ConferenceCam Connect με την κινητή συσκευή σας με σκοπό τη μετάδοση της κλήσης μέσω του μεγαφώνου:

- Αν η συσκευή σας υποστηρίζει τεχνολογία NFC, ακουμπήστε την κινητή συσκευή στο εικονίδιο NFC στο μεγάφωνο. Αυτή η ενέργεια πρέπει να ενεργοποιήσει την αποδοχή Bluetooth στην κινητή συσκευή σας. Διαφορετικά
- Πιέστε το κουμπί Bluetooth στο μεγάφωνο μέχρι να πραγματοποιηθεί η σύνδεση με την κινητή συσκευή
- Ενδεικτική λυχνία μπαταρίας
	- Όταν η μπαταρία είναι πλήρως φορτισμένη, η ενδεικτική λυχνία της μπαταρίας γίνει πράσινη. Η πράσινη λυχνία σβήνει όταν η ενέργεια πέσει στο 75%.
	- Όταν η μπαταρία είναι φορτισμένη κατά 25%, μια κόκκινη ενδεικτική λυχνία θα ανάψει σταθερά, δηλώνοντας ότι η συσκευή θα πρέπει να συνδεθεί πολύ σύντομα σε εξωτερική πηγή τροφοδοσίας.
	- Όταν η μπαταρία είναι φορτισμένη κατά 10%, η κόκκινη ενδεικτική λυχνία θα αναβοσβήσει, δηλώνοντας ότι η συσκευή δεν θα λειτουργεί πλέον, εκτός εάν συνδεθεί σε εξωτερική πηγή τροφοδοσίας και ένας ήχος θα αναπαραχθεί μία φορά.
	- Η ένδειξη μπαταρίας της εφαρμογής ConferenceCam Connect θα αναβοσβήνει με πράσινο χρώμα όταν η μονάδα θα φορτίζεται.
- Όταν η συσκευή είναι πλήρως φορτισμένη, η ενδεικτική λυχνία LED θα παραμείνει σβηστή μέχρι να αποσυνδεθεί η συσκευή από την εξωτερική πηγή ρεύματος και να λειτουργεί με μπαταρία.
- Όταν το τηλεχειριστήριο τοποθετηθεί στη βάση η ενδεικτική λυχνία του μεγαφώνου θα ακολουθήσει την ίδια χρωματική ακολουθία.

### Μετάβαση στο Κέντρο προϊόντων

Ανακαλύψτε τις πλήρεις δυνατότητες του προϊόντος σας. Λάβετε πολύτιμες πληροφορίες και συμβουλές χρήσης, εξερευνώντας την εύχρηστη ενότητα Συχνών ερωτήσεων. Βρείτε απαντήσεις σε ερωτήσεις για προϊόντα και λάβετε βοήθεια για τη ρύθμιση και την εγκατάσταση του προϊόντος σας. Δείτε αν υπάρχει διαθέσιμο λογισμικό για λήψη το οποίο μπορεί να βελτιώσει την εμπειρία σας με το προϊόν σας. Για να απολαύσετε όλα τα πλεονεκτήματα του προϊόντος σας από τη Logitech, επισκεφτείτε τη διεύθυνση www.logitech.com/ support/connect και αξιοποιήστε το μεγάλο εύρος χρήσιμων υπηρεσιών υποστήριξης που σας παρέχει η Logitech:

- Πληροφορίες για το προϊόν
- Οδηγοί εκμάθησης
- Αντιμετώπιση προβλημάτων
- Διαγνωστικοί έλεγχοι
- Αναβαθμίσεις υλικολογισμικού
- Κοινότητα υποστήριξης
- Στοιχεία λήψης λογισμικού
- Τεκμηρίωση που περιλαμβάνεται στη συσκευασία
- Πληροφορίες για την εγγύηση
- Ανταλλακτικά

### Συμβουλές για την αντιμετώπιση προβλημάτων

• Επισκεφτείτε τη διεύθυνση www.logitech.com/ support/connect για συμβουλές για την αντιμετώπιση προβλημάτων, πληροφορίες σχετικά με εργαλεία λογισμικού και για ένα διαγνωστικό εργαλείο για την επίλυση προβλημάτων που μπορεί να αντιμετωπίζετε με την κάμερα ConferenceCam Connect.

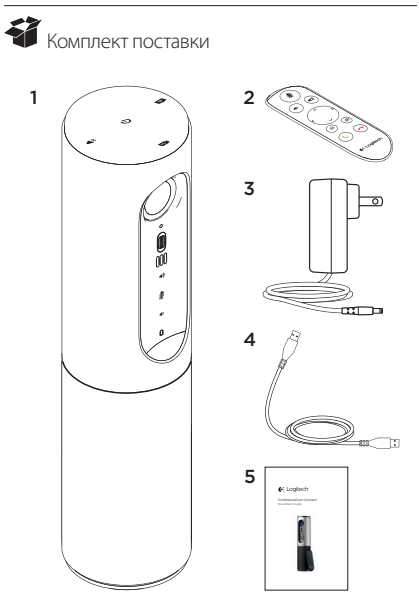

### Знакомство с продуктом

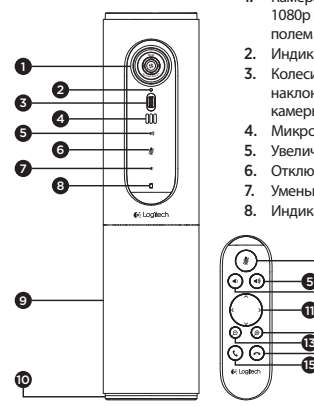

- 1. Камера с разрешением 1080p и 90-градусным полем обзора
- 2. Индикатор работы камеры
- 3. Колесико для регулировки наклона объектива камеры
- 4. Микрофоны
- 5. Увеличение громкости
- 6. Отключение звука
- **7.** Уменьшение громкости<br>8. Индикатор заряда батаг
- 8. Индикатор заряда батареи

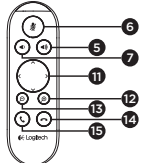

- 9. Устройство громкой связи
- 10. Светодиодный индикатор громкой связи / уровня заряда батареи
- 11. Поворот и наклон
- 12. Увелищить
- 17. VMANLIUMTL
- 14. Завершить вызов
- 15. Осуществление вызова / ответ на вызов

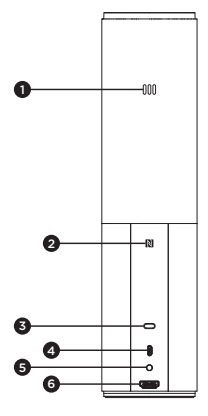

- 1. Микрофон
- 2. NFC
- 3. Замок Kensington Lock
- 4.USB-разъем
- 5. Питание
- 6. Разъем HDMI (режим беспроводного дублирования экрана)

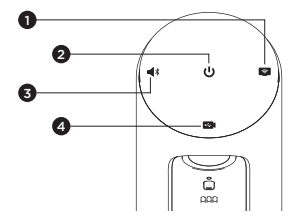

- 1. Режим беспроводного дублирования экрана
- 2. Кнопка включения и выключения питания
- 3. Режим Bluetooth
- 4. Режим видеоконференций

#### Logitech ConferenceCam Connect

Установка продукта

1

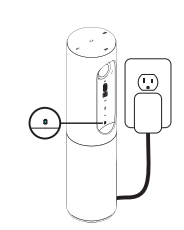

2  $\sum_{\infty}$  or / on

- 1. Подключите конференц-камеру ConferenceCam Connect к внешнему источнику питания. Несмотря на то что конференцкамера ConferenceCam Connect поставляется с перезаряжаемой батареей, ее необходимо подключить ко внешнему источнику питания и заряжать, пока индикатор заряда батареи не загорится зеленым. Примечание. Устройство можно также зарядить через USBпорт ПК или компьютера Mac (время зарядки может меняться).
- 2. Нажмите и удерживайте кнопку включения и выключения питания, чтобы включить устройство. На устройстве раздастся звуковой сигнал и на 2-3 секунды загорятся светодиодные индикаторы, затем загорится только индикатор того режима, который использовался при последнем включении.

3

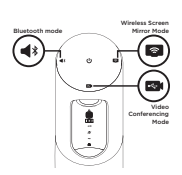

3. Выберите следующие режимы и следуйте инструкциям, чтобыначать работу.

- 1. Режим видеоконференции
	- 1. Подсоедините USB-кабель к устройству и USB-порту.
	- 2. Чтобы осуществить вызов из приложения для ПК или компьютера Mac, выберите режим видеоконференции на камере *ConferenceCam Connect*. На камере и устройстве громкой связи начнут мигать индикаторы, указывая на установление соединения. После установления соединения светодиодный индикатор работы камеры загорится на несколько секунд, а устройство громкой связи издаст звуковой сигнал. Если этого не произойдет, повторите попытку. Если проблема продолжит возникать, обратитесь к разделу «Устранение неполадок» или свяжитесь со службой технической поддержки.
	- 3. Убедитесь, что камера ConferenceCam Connect выбрана в качестве видео- и аудиоустройства по умолчанию в настройках ОС и приложения для конференц-связи. Запустите голосовой или видеовызов из приложения. Во время потоковой передачи на камере и устройстве громкой связи горят светодиодные индикаторы.
- 2. Режим Bluetooth

Чтобы подключить устройство громкой связи ConferenceCam Connect к мобильному устройству, выполните следующие действия.

- 1. Выберите режим Bluetooth для камеры ConferenceCam Connect.
- 2. Если мобильное устройство поддерживает технологию NFC, поднесите его к значку NFC на устройстве громкой связи, чтобы включить прием Bluetooth на мобильном устройстве, или нажмите и удерживайте кнопку Bluetooth, пока светодиодный индикатор на устройстве громкой связи не начнет быстро мигать синим.
- 3. В меню «Настройки» мобильного устройства включите Bluetooth. Камера ConferenceCam Connect издаст звуковой сигнал, подтверждающий установление соединения.
- 3. Режим беспроводного дублирования экрана (общий доступ к содержимому на экране с мобильного устройства).
	- 1. Подсоедините HDMI-кабель дисплея к разъему на задней панели камеры ConferenceCam Connect.
	- 2. Выберите режим беспроводного дублирования экрана для камеры ConferenceCam Connect.
	- 3. Перейдите в меню «Настройки» мобильного устройства и выберите параметр, отвечающий за дублирования экрана. Название параметра может отличаться в зависимости от устройства. Для получения справочной информации по настройке мобильного устройства посетите веб-сайт www.logitech.com/support/connect, на котором приведен перечень проверенных устройств. Примечание. Одновременно использовать можно только режимы Bluetooth и беспроводного дублирования экрана. Эффективность беспроводного соединения может отличаться.

#### Использование продукта

- Видео
	- Запуск видеосвязи. Видеосвязь контролируется приложением и начинается после выбора камеры и запуска функции видеосвязи в приложении. Во время потоковой передачи видеоданных на камере горит светодиодный индикатор.
	- Поворот, наклон и масштабирование осуществляются с помощью кнопок на пульте ДУ. Нажмите кнопку один раз для пошагового поворота или наклона либо нажмите и удерживайте ее для непрерывного поворота или наклона. Изображение, передаваемое с камеры, можно также повернуть и наклонить. Для этого сначала увеличьте его масштаб, а затем поверните или наклоните. С помощью колесика регулировки наклона на основном устройстве можно наклонить саму камеру. Не пытайтесь наклонить камеру вручную. Это может привести к повреждению устройства.
	- Сохранение настроек поворота, наклона и масштабирования Доступно дополнительное программное обеспечение, которое содержит программный интерфейс, предназначенный для управления настройками камеры. Выбранные вами настройки камеры можно сохранить для дальнейшего использования. Это программное обеспечение можно загрузить с веб-сайта www.logitech.com/support/connect
	- Управление удаленной камерой Функциями поворота, наклона и масштабирования удаленных камер ConferenceCam CC3000e, ConferenceCam Connect или ConferenceCam BCC950 можно управлять в поддерживаемых приложениях. Дополнительную информацию см. на указанной странице загрузки.
- Аудио
	- Громкость Для регулировки громкости используются кнопки увеличения и уменьшения громкости.
	- Отключение звука. Нажмите эту кнопку, чтобы отключить звук.
	- Вызовы Запустите программное обеспечение для видеоконференций. Кнопка ответа позволяет ответить на входящий вызов. Кнопка завершения вызова завершает вызов. Если во время разговора вам поступает вызов от третьего абонента, нажмите кнопку завершения вызова, чтобыотклонить этот вызов, или кнопку ответа, чтобыпереключиться между вызовами

Примечание. Кнопки ответа и завершения вызова могут не работать в некоторых приложениях. В таком случае используйте для ответа на вызовы и их завершения соответствующие функции в приложении для видеоконференций. Чтобы обеспечить функционирование кнопок ответа и завершения вызова в приложении Skype или Cisco Jabber, загрузите подключаемый модуль с веб-сайта www.logitech.com/support/connect

• Значения индикаторов на устройстве громкой связи

Синий: ConferenceCam находится в режиме активного вызова. Синий мигающий: на устройство поступает входящий вызов или Bluetooth находится в режиме сопряжения.

Чтобы подключить устройство громкой связи ConferenceCam Connect к мобильному устройству по Bluetooth для трансляции вызова по громкой связи, выполните следующие действия.

- Если мобильное устройство поддерживает технологию NFC, поднесите его к значку NFC на устройстве громкой связи, чтобывключить прием Bluetooth на мобильном устройстве
- Нажмите и удерживайте кнопку Bluetooth на устройстве громкой связи, пока не будет установлено соединение с мобильным устройством.
- Индикатор заряда батареи
	- После полной зарядки батареи индикатор заряда загорится зеленым. Если уровень заряда ниже 75 %, индикатор перестает светиться зеленым.
	- Если осталось 25 % заряда батареи, индикатор заряда начинает непрерывно гореть красным, указывая на необходимость подключения устройства к внешнему источнику питания в скором времени.
	- Если осталось 10 % заряда батареи, индикатор заряда начинает мигать красным, указывая на невозможность использования устройства при отсутствии подключения к внешнему источнику питания. При этом на устройстве раздастся звуковой сигнал.
	- Во время зарядки устройства индикатор заряда батареи на камере ConferenceCam Connect мигает зеленым.

#### Logitech ConferenceCam Connect

- После полной зарядки батареи светодиодный индикатор погаснет, пока устройство не будет отключено от внешнего источника питания и не перейдет в режим работы от батареи.
- Если пульт ДУ установлен на базовом устройстве, последовательность изменения цвета индикатора устройства громкой связи не отличается от описанной выше.

#### Веб-сайт технической поддержки

Изучите все возможности продукта. Получите ценную информацию и советы по эксплуатации, ознакомившись с простым разделом вопросов и ответов. Найдите ответы на вопросы о продукте и получите справку по его настройке. Проверьте наличие доступного для загрузки программного обеспечения, которое может расширить возможности продукта. Чтобы оценить все преимущества продукта Logitech, посетите веб-сайт www.logitech.com/support/connect и воспользуйтесь широким спектром услуг поддержки Logitech.

- Сведения о продукте
- Руководства
- Советы по устранению неполадок
- Диагностика
- Обновления микропрограммного обеспечения
- Сообщество поддержки
- Загрузка программного обеспечения
- Документация из комплекта поставки
- Сведения о гарантии
- Запасные части

#### Советы по устранению неполадок

• Посетите веб-сайт www.logitech.com/support/ connect, чтобы найти советы по устранению неполадок и информацию о программных средствах, а также воспользоваться диагностическим средством, помогающим устранить проблемы, которые могут возникнуть при работе с камерой ConferenceCam Connect.

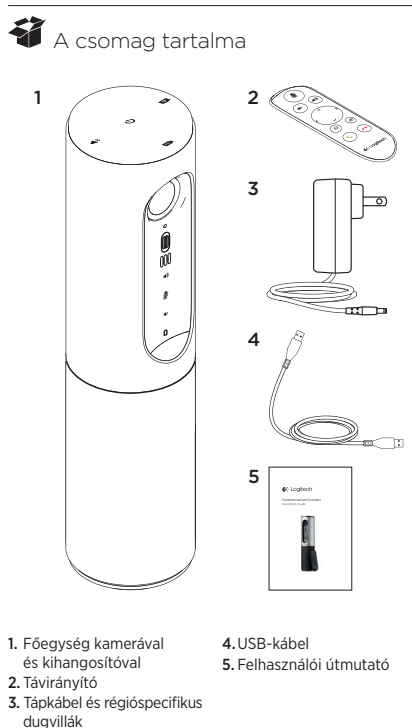

## A termék ismertetése

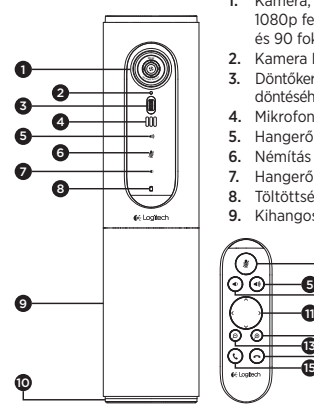

- 1. Kamera, 1080p felbontással és 90 fokos látómezővel
- 2. Kamera LED
- 3. Döntőkerék az objektív döntéséhez
- 4. Mikrofonok
- 5. Hangerő növelése
- 6. Némítás
- 7. Hangerő le
- 8. Töltöttségjelző LED
- 9. Kihangosító

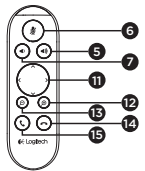

- 10. Kihangosító / akkumulátor LED
- 11. Pásztázás és döntés
- 12. Nagyítás
- 13. Kicsinyítés
- 14. Hívásbontás
- 15. Hívás kezdeményezése / fogadása

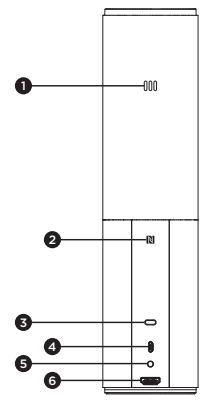

- 1. Mikrofon
- 2.NFC
- 3. Kensington zár
- 4.USB-csatlakozó
- 5. Bekapcsolás
- 6.HDMI-csatlakozó (vezeték nélküli képernyőtükrözés mód)

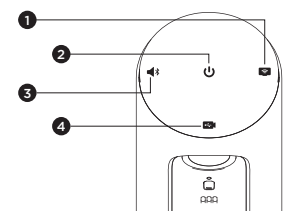

- 1. Vezeték nélküli képernyőtükrözés mód
- 2. Be- és kikapcsológomb
- 3. Bluetooth mód
- 4. Videokonferencia mód

## A termék üzembe helyezése

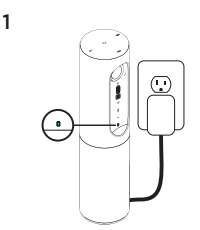

- 1. Csatlakoztassa a ConferenceCam Connectet az áramforráshoz. Bár a ConferenceCam Connect tölthető akkumulátorral rendelkezik, első alkalommal egy külső áramforráshoz csatlakoztatva addig kell tölteni, amíg a zöld töltöttségjelző LED fel nem gyullad. Megjegyzés: Az eszköz USB-porton keresztül is tölthető PC-ről vagy Macről (a töltési idő változhat).
- 2. Az eszköz bekapcsolásához tartsa lenyomva a be- és kikapcsológombot. Bekapcsolás után a készülék hangjelzést ad, a LED-ek 2-3 másodpercre felgyulladnak, majd az utolsó üzemmódjelző LED fénye égve marad.

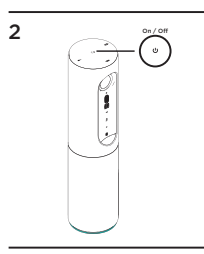

3

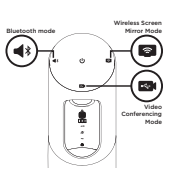

3. A kezdéshez válasszon az alábbi módok közül, és kövesse az utasításokat.

Magyar 137

- 1. Videokonferencia mód:
	- 1. Csatlakoztassa az USB-kábelt az eszközhöz és a számítógép egyik USB-portjához.
	- 2.Ha hívást szeretne indítani PC- vagy Macalkalmazásból, válassza ki a Videokonferencia módot a *ConferenceCam Connecten*. A kamera és a kihangosító LED-jei villogással jelzik, hogy a kapcsolat létrehozása folyamatban van, és amikor befejeződött, a kamera LED-je pár másodpercre felgyullad, és a kihangosító egy hangot ad. Ha ezek nem történnek meg, próbálkozzon újra, majd olvassa el a hibaelhárítási teendőket vagy hívja a műszaki támogatást.
	- 3. Ellenőrizze, hogy a ConferenceCam Connect van-e kiválasztva alapértelmezett video- és hangeszközként az operációs rendszer beállításaiban és a videokonferencia-alkalmazásban. Indítsa a videovagy hanghívást az alkalmazásból. Az adatátvitel során a kamerán és a kihangosítón látható LED-ek folyamatosan világítani fognak.
- 2. Bluetooth mód

A ConferenceCam Connect kihangosító csatlakoztatása mobileszközhöz:

- 1. Válassza ki a Bluetooth módot a ConferenceCam Connect eszközön.
- 2.Ha az eszköz NFC-képes, érintse a mobileszközt a kihangosító NFC ikonjához, engedélyezve ezzel a mobileszközön a Bluetooth-kapcsolatot vagy tartsa lenyomva a Bluetooth gombot, amíg a kihangosítón lévő kék LED el nem kezd gyorsan villogni.
- 3. Lépjen a mobileszköz beállításaiba, és a csatlakozáshoz kapcsolja be a Bluetooth-kapcsolatot. A csatlakozás létrejöttekor a ConferenceCam Connect egy hangot ad.
- 3. Vezeték nélküli képernyőtükrözés mód (képernyőmegosztás a mobileszközéről):
	- 1. Csatlakoztassa a kijelző HDMI-kábelének másik végét a ConferenceCam Connect eszközhöz.
	- 2. Válassza ki a Vezeték nélküli képernyőtükrözés módot a ConferenceCam Connect eszközön.
	- 3. Lépjen a mobileszköz beállításaiba, és a képernyő tükrözéséhez kapcsolja be ezt az opciót a mobileszközön. A megjelenített opció megnevezése eszközönként változó. Amennyiben segítségre van szüksége a mobileszköz beállításához, tájékozódjon a www.logitech.com/support/connect webhelyen a tesztelt eszközök listájáról. Megjegyzés: Csak a Bluetooth és a Vezeték nélkül képernyőtükrözés módok futhatnak egyidejűleg. A vezeték nélküli teljesítmény változhat.

### A termék használata

- Videó
	- A videó indítása: A videót az alkalmazás szabályozza, és elindul, miután kiválasztotta a kamerát és elindította a videót az alkalmazásban. A videó közvetítése során a kamera LED-je világítani fog.
	- A távirányítón található vezérlőkkel pásztázhat a kamerával, döntheti azt, illetve ráközelíthet a tárgyra. Fokozatos pásztázáshoz és döntéshez nyomja meg egyszer a gombot, a folyamatoshoz pedig tartsa lenyomva. A kamera képét is pásztázhatja és döntheti – először nagyítson rá, majd pásztázza vagy döntse a képet. Magát a kamerát is döntheti az egységen található döntőkerékkel. Ne próbálja meg kézzel forgatni a kamerát. Ez az eszköz károsodását okozhatja.
	- Pásztázási, döntési és nagyítási beállítások mentése: Rendelkezésre áll egy opcionális alkalmazás, melyen keresztül kezelheti a kamera beállításait. Ezeket mentheti is, hogy a kamera beállításai megmaradjanak az egység következő bekapcsolásakor is. A szoftver letölthető a www.logitech.com/support/connect webhelyről
	- Távoli végpont vezérlése: A támogatott alkalmazásokban vezérelheti egy távoli ConferenceCam CC3000e, ConferenceCam Connect vagy ConferenceCam BCC950 pásztázását, döntését és nagyítását. További információt a listában szereplő letöltési oldalon talál.
- Hang
	- Hangerő: A Hangerő fel és a Hangerő le gomb módosítja a hangerőt.
	- Némítás: A hangot a Némítás gombbal némíthatja.
	- Hívás: Futtassa a videokonferencia-szoftvert. A Fogadás gomb megnyomásával fogadhatja a hívást, a Befejezés megnyomásával pedig befejezheti. Várakozó hívásnál a második hívás elutasításhoz nyomja meg a Befejezés gombot, vagy a két hívás közötti váltáshoz válassza a Fogadás gombot

Megjegyzés: Előfordulhat, hogy a Fogadás és a Befejezés gombok egyes alkalmazásokban nem működnek. Ez esetben használja a videokonferencia-szoftvert hívásfogadáshoz és -befejezéshez. A Fogadás és Befejezés gomb Skype és Cisco Jabber programban történő engedélyezéséhez töltse le a megfelelő bővítményt a www.logitech.com/support/connect weboldalról.

• A kihangosító tevékenységjelző fényeinek jelentése Kék: A ConferenceCam eszközön hívás van folyamatban. Kéken villog: Bejövő hívás vagy a Bluetooth párosítási üzemmódban van.

Bluetooth a ConferenceCam Connect kihangosító mobileszközhöz történő csatlakoztatásához a hívás kihangosításához:

- Ha az eszköz NFC-képes, érintse a mobileszközt a kihangosító NFC ikonjához, ekkor a mobileszköznek engedélyeznie kell a Bluetooth-kapcsolatot VAGY
- Nyomja meg a Bluetooth gombot a kihangosítón, amíg létre nem jön a kapcsolat a mobileszközzel.
- Töltöttségjelző
	- Az akkumulátor teljes feltöltését követően a töltöttségjelző zöldre vált. A zöld jelzés kialszik, ha a töltöttség 75% alá csökken.
	- Az akkumulátor 25% alatti töltöttsége esetén egy piros töltöttségjelző fény gyullad ki, jelezvén, hogy az eszközt hamarosan külső áramforráshoz kell csatlakoztatni.
	- Az akkumulátor 10% alatti töltöttsége esetén a piros töltöttségjelző fény villog, jelezvén, hogy az eszköz tovább nem üzemeltethető külső áramforrás csatlakoztatása nélkül; a villogáson felül egy hangjelzés is megszólal.
	- A ConferenceCam Connect töltöttségjelző zölden villog az eszköz töltése közben.
- Amikor az eszköz teljesen fel van töltve, a LED kialszik mindaddig, amíg az eszköz külső áramforrásról működik.
- A távirányítót dokkolásakor a kihangosító kijelzője ugyanígy viselkedik.

# A Termékközpont felkeresése

Fedezze fel a termékben rejlő összes lehetőséget. Jusson értékes információkhoz és olvasson hasznos tippeket az egyszerűen használható gyakori kérdések böngészésével. Találjon választ a termékkel kapcsolatos kérdéseire, és kérjen segítséget a termék üzembe helyezésével kapcsolatban. Ellenőrizze, hogy van-e a termék használati élményét javító letölthető szoftver. A Logitech-termék összes előnyének kihasználásához látogasson el a www.logitech.com/support/ connect weboldalra, és fedezze fel a Logitech hasznos támogatási szolgáltatásának széles körét:

- Termékinformáció
- Oktatóanyagok
- Hibaelhárítás
- Diagnosztika
- Belső vezérlőprogram frissítései
- Támogatási közösség
- Szoftverletöltések
- Termékhez mellékelt dokumentáció
- Garanciaadatok
- Alkatrészek

## Hibaelhárítási tippek

• A www.logitech.com/support/connect weboldalon hibaelhárítási tippeket, a szoftvereszközökkel kapcsolatos információt és diagnosztikai eszközöket talál, amelyek segítségével elháríthatja a ConferenceCam Connect eszközzel kapcsolatos hibákat.

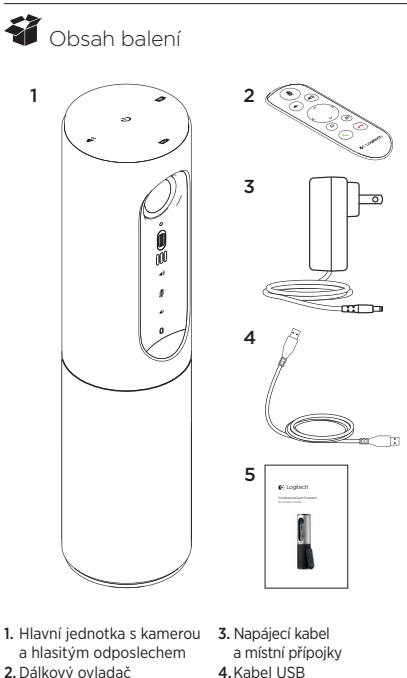

5.Uživatelská dokumentace

Česká verze 143

# Popis produktu

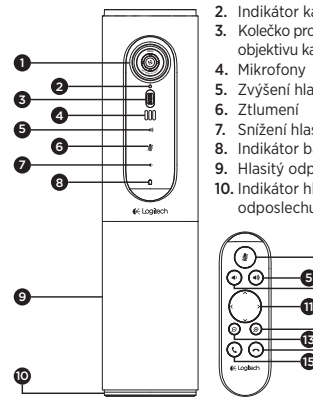

- 1. Kamera, rozlišení 1080p a zorné pole 90 stupňů
- 2. Indikátor kamery
- 3. Kolečko pro naklápění objektivu kamery
- 4. Mikrofony
- 5. Zvýšení hlasitosti
- 6. Ztlumení
- 7. Snížení hlasitosti
- 8. Indikátor baterie
- 9. Hlasitý odposlech
- 10. Indikátor hlasitého odposlechu/baterie

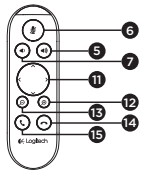

- 11. Otáčení a naklápění
- 12. Přiblížení
- 13. Oddálení
- 14. Ukončení hovoru
- 15. Volání/příjem hovorů
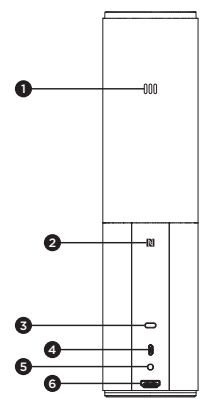

- 1. Mikrofon
- 2.NFC
- 3. Slot Kensington Lock
- 4.Konektor USB
- 5.Napájení
- 6.Konektor HDMI (režim bezdrátového sdílení obrazovky)

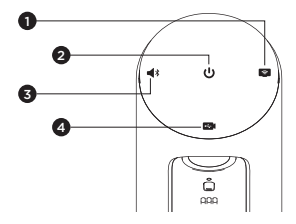

- 1. Režim bezdrátového sdílení obrazovky
- 2. Tlačítko zap/vyp
- 3. Režim Bluetooth
- 4. Režim videokonference

### Nastavení produktu

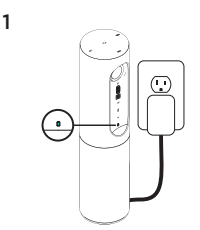

2  $\sum_{\infty}$  or / on

- 1. Připojte zařízení ConferenceCam Connect k externímu zdroji napájení. Přestože je zařízení ConferenceCam Connect vybaveno dobíjecí baterií, je třeba jej nejprve připojit k externímu zdroji napájení a dobíjet, dokud se indikátor baterie nerozsvítí zeleně. Poznámka: Zařízení je možné dobíjet také pomocí portu USB na vašem počítači PC nebo Mac (čas nutný pro nabití se může lišit).
- 2. Zapněte zařízení stisknutím a podržením tlačítka zap/vyp. Přehraje se zvuk a indikátory zařízení se na 2-3 sekundy rozsvítí; po zapnutí zůstane rozsvícen indikátor naposledy použitého režimu.

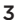

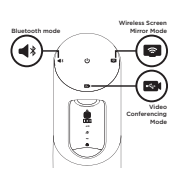

3. Pro zahájení používání vyberte jeden z následujících režimů a postupujte podle zobrazených pokynů.

- 1. Režim videokonference:
	- 1. Připojte kabel USB k zařízení a k vašemu portu USB.
	- 2. Chcete-li zahájit hovor z aplikace vašeho počítače PC nebo Mac, vyberte Režim videokonference na zařízení *ConferenceCam Connect*. Indikátory kamery a hlasitého odposlechu bliknou na znamení, že připojování probíhá, a po jeho dokončení se indikátor kamery na několik sekund rozsvítí a hlasitý odposlech přehraje zvuk. Pokud tyto aktivity neproběhnou, zkuste proces zopakovat, a poté nahlédněte do části Odstraňování potíží nebo zavolejte technickou podporu.
	- 3. Zkontrolujte, zda je zařízení ConferenceCam Connect nastaveno jako výchozí obrazové a zvukové zařízení v nastaveních vašeho operačního systému a ve vaší konferenční aplikaci. Zahajte video- nebo audiohovor z vaší aplikace. Indikátory na kameře a hlasitém odposlechu se při přenosu rozsvítí.
- 2. Režim Bluetooth

Připojení hlasitého odposlechu zařízení ConferenceCam Connect k vašemu mobilnímu zařízení:

- 1. Na zařízení ConferenceCam Connect vyberte režim Bluetooth.
- 2. Pokud vaše zařízení podporuje standard NFC, stiskněte ikonu mobilní zařízení do NFC na hlasitém odposlechu, čímž aktivujete příjem Bluetooth na mobilním zařízení, nebo podržte tlačítko Bluetooth, dokud indikátor na hlasitém odposlechu nezačne rychle blikat modře.
- 3.Na vašem mobilním zařízení přejděte do nastavení a po aktivaci Bluetooth se připojte. Zařízení ConferenceCam Connect na znamení úspěšného připojení navíc přehraje zvuk.
- 3. Režim bezdrátového sdílení obrazovky (sdílení obsahu obrazovky z vašeho mobilního zařízení):
	- 1. Připojte kabel HDMI k vašemu displeji a zadní části zařízení ConferenceCam Connect.
	- 2.Na zařízení ConferenceCam Connect vyberte režim bezdrátového sdílení obrazovky.
	- 3.Na vašem mobilním zařízení přejděte do nastavení a vyberte volbu pro sdílení obrazovky. Uvedený název volby se může v závislosti na zařízení lišit. Nápovědu týkající se nastavení vašeho mobilního zařízení naleznete na stránce www.logitech.com/support/connect, kde je uveden seznam testovaných zařízení. Poznámka: Souběžně lze provozovat pouze režim

Bluetooth a režim bezdrátového sdílení obsahu obrazovky. Bezdrátový výkon se může lišit.

# Používání produktu

- Video
	- Zahájení přenosu obrazu: Přenos obrazu je řízen aplikací, a zahájí se po výběru kamery a spuštění přenosu v aplikaci. V průběhu přenosu videa se rozsvítí indikátor kamery.
	- Otáčejte, naklápějte a zoomujte kamerou pomocí ovládacích prvků na dálkovém ovladači. Jedním stiskem aktivujte postupné, resp. stiskem a podržením plynulé otáčení a naklápění. Otáčet a naklápět můžete také obraz kamery – nejprve zvětšete náhled, a poté otočte nebo naklopte obraz. Aktuální obraz kamery můžete také naklápět pomocí kolečka na jednotce. Nepokoušejte se naklápět webovou kameru ručně. Můžete tak způsobit poškození jednotky.
	- Uložení nastavení otáčení, naklápění a zoomu: K dispozici je volitelná aplikace, jejíž součástí je softwarové rozhraní pro ovládání nastavení kamery. Toto nastavení je možné uložit, a při příštím zapnutí jednotky zůstane aktivní. Aplikaci si můžete stáhnout na stránce www.logitech.com/support/connect
	- Ovládání na dálku: Otáčení, naklápění a zoom zařízení ConferenceCam CC3000e, ConferenceCam Connect nebo ConferenceCam BCC950 můžete ovládat na dálku pomocí podporovaných aplikací. Bližší informace naleznete na uvedené stránce pro stahování.
- Audio
	- Hlasitost: Tlačítka zvýšení a snížení hlasitosti umožňují regulaci hlasitosti.
	- Ztlumení: Pomocí tlačítka ztlumení můžete ztlumit zvuk.
	- Volání: Spusťte software pro videotelefonování. Stiskem Přijmout přijmete hovor. Stiskem Zavěsit ukončíte hovor. V případě čekajícího hovoru stiskem Zavěsit odmítnete druhý hovor, nebo stiskem Přijmout můžete přepínat mezi hovory

Poznámka: Tlačítka Přijmout a Zavěsit nemusí v některých aplikacích fungovat. Pro příjem a ukončení hovoru použijte software pro videotelefonování. Chcete-li aktivovat tlačítka příjmu a ukončení hovoru pro aplikace Skype nebo Cisco Jabber, stáhněte si doplněk dostupný na stránce www.logitech.com/support/connect.

• Významy indikátoru aktivity hlasitého odposlechu

Svítí modře: Probíhá aktivní hovor pomocí kamery ConferenceCam. Bliká modře: Je přijímán hovor nebo se Bluetooth nachází v režimu párování.

Bluetooth připojení hlasitého odposlechu zařízení ConferenceCam Connect k vašemu mobilnímu zařízení za účelem hlasitého odposlechu hovoru:

- Pokud vaše zařízení podporuje standard NFC, stiskněte ikonu mobilní zařízení do NFC na hlasitém odposlechu, čímž aktivujete příjem Bluetooth na mobilním zařízení NEBO
- Stiskněte tlačítko Bluetooth na hlasitém odposlechu a vyčkejte na dokončení připojení k mobilnímu zařízení
- Indikátor stavu baterie
	- Je-li baterie plně nabitá, indikátor baterie svítí zeleně. Zelený indikátor zhasne, jakmile stav napájení klesne pod 75%.
	- Jakmile stav napájení klesne na 25%, indikátor baterie se rozsvítí červeně na znamení, že zařízení je třeba v brzké době připojit k externímu zdroji napájení.
	- Jakmile stav napájení klesne na 10%, přehraje se zvuk a indikátor baterie začne blikat červeně na znamení, že zařízení přestane fungovat, pokud jej okamžitě nepřipojíte k externímu zdroji napájení.
	- Během nabíjení bliká indikátor baterie zařízení ConferenceCam Connect zeleně.

#### Logitech ConferenceCam Connect

- Jakmile je zařízení zcela nabité, indikátor zhasne dokud zařízení neodpojíte od externího zdroje napájení a neaktivujete tak napájení z baterie.
- Jakmile usadíte dálkový ovladač do doku hlasitého odposlechu, indikátor bude blikat v obdobné sekvenci.

#### Navštivte produktovou centrálu

Objevte plný potenciál vašeho produktu. Získejte cenné informace a tipy k použití prostudováním části Často kladené dotazy. Najděte odpovědi na otázky týkající se produktu, a získejte pomoc s jeho nastavením. Podívejte se, zda je k dispozici ke stažení software, který může zlepšit funkčnost vašeho produktu. Chcete-li využít všech výhod vašeho produktu Logitech, navštivte stránku www.logitech.com/support/connect a využijte široký sortiment praktických podpůrných služeb Logitech:

- Informace o produktech
- Výukové programy
- Odstraňování potíží
- Diagnostika
- Aktualizace firmwaru
- Komunitní podpora
- Software ke stažení
- Dokumentace y kostce"
- Informace o záruce
- Náhradní díly

## Tipy pro odstraňování potíží

• Na stránce www.logitech.com/support/connect naleznete tipy pro odstraňování potíží, informace o softwarových nástrojích a o diagnostických nástrojích, které vám pomohou odstranit případné potíže se zařízením ConferenceCam Connect.

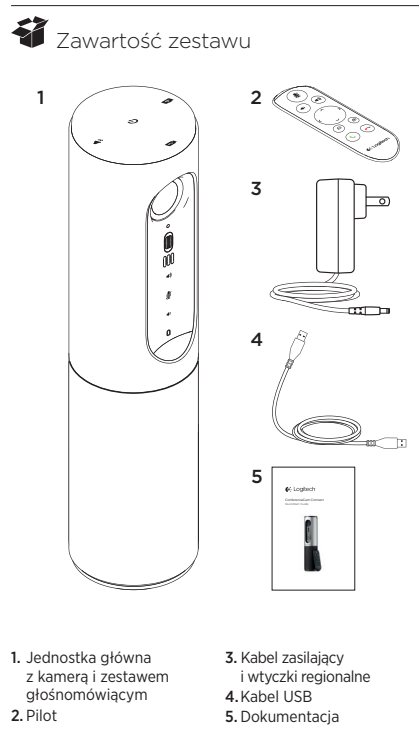

Po polsku 153

# Poznaj urządzenie

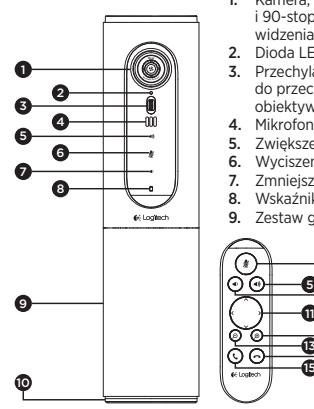

- 1. Kamera, 1080p i 90-stopniowe pole widzenia po przekatnej
- 2. Dioda LED kamery
- 3. Przechylane kółko do przechylania obiektywu kamery
- 4. Mikrofony
- 5. Zwiekszenie głośności
- 6. Wyciszenie
- 7. Zmniejszenie głośności
- 8. Wskaźnik akumulatora
- 9. Zestaw głośnomówiący

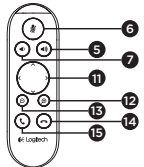

- 10. Dioda LED zestawu głośnomówiącego/ akumulatora
- 11. Przesuwanie i przechylanie
- 12. Powiększanie
- 13. Pomniejszanie
- 14. Zakończenie połączenia
- 15. Nawiązywanie/ odbieranie połączenia

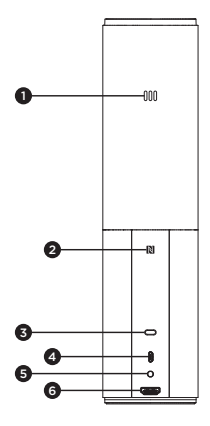

- 1. Mikrofon
- 2.NFC
- 3. Blokada Kensington
- 4.Złącze USB
- 5. Zasilanie
- 6.Złącze HDMI (tryb bezprzewodowego ekranu lustrzanego)

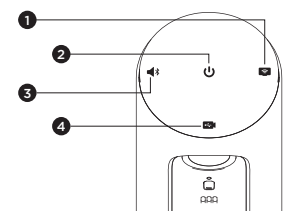

- 1. Tryb bezprzewodowego ekranu lustrzanego
- 2. Przycisk zasilania
- 3. Tryb Bluetooth
- 4. Tryb konferencji wideo

## Konfiguracja urządzenia

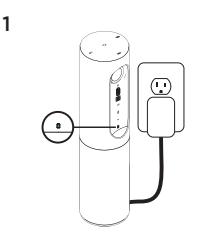

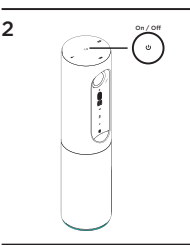

- 1. Podłącz urządzenie ConferenceCam Connect do zasilania zewnętrznego. Urządzenie ConferenceCam Connect jest dostarczane z akumulatorem, ale należy najpierw podłączyć je do zasilania zewnętrznego i ładować do momentu wyświetlenia zielonego wskaźnika akumulatora. Uwaga: Urządzenie można także ładować poprzez port USB komputera PC lub Mac (czas ładowania może się różnić).
- 2. Naciśnij i przytrzymaj przycisk zasilania, aby włączyć urządzenie. Zostanie odtworzony dźwięk, diody LED urządzenia będą świecić przez 2-3 sekundy, a dioda LED ostatniego używanego trybu pozostanie włączona.

3

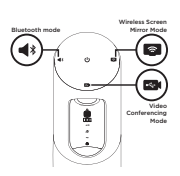

3. Wybierz następujące tryby i postępuj zgodnie z instrukcjami, aby rozpocząć użycie.

- 1. Tryb konferencii wideo:
	- 1. Podłącz kabel USB do urządzenia i do portu USB.
	- 2.Aby rozpocząć połączenie z aplikacji na komputerze PC lub Mac, wybierz tryb konferencji wideo na urządzeniu *ConferenceCam Connect*. Diody LED kamery i zestawu głośnomówiącego będą migać w celu wskazania, że trwa połączenie. Po zakończeniu połączenia dioda LED będzie świecić przez kilka sekund, a zestaw głośnomówiący odtworzy dźwięk. Jeśli te działania nie są wykonywane, spróbuj ponownie, a następnie zapoznaj się z sekcją Rozwiązywanie problemów lub skontaktuj się z pomocą techniczną.
	- 3. Upewnij się, że urządzenie ConferenceCam Connect zostało wybrane jako domyślne urządzenie audio w ustawieniach systemu operacyjnego i aplikacji do obsługi konferencji. Rozpocznij połączenie wideo lub audio w aplikacji. Diody LED kamery i zestawu głośnomówiącego będą świecić podczas przesyłania strumieniowego.
- 2. Tryb Bluetooth

Aby połączyć zestaw głośnomówiący ConferenceCam Connect z urządzeniem przenośnym:

- 1. Wybierz tryb Bluetooth na urządzeniu ConferenceCam Connect.
- 2. Jeśli urządzenie przenośne obsługuje funkcję NFC. dotknij nim ikony NFC na zestawie głośnomówiącym, co powinno spowodować zaakceptowanie połączenia Bluetooth na urządzeniu przenośnym. Możesz też nacisnąć i przytrzymać przycisk Bluetooth, aż dioda LED na zestawie głośnomówiącym zacznie migać szybko.
- 3. Na urządzeniu przenośnym przejdź do ustawień i włącz interfejs Bluetooth, aby nawiązać połączenie. Urządzenie ConferenceCam Connect odtworzy dźwięk, aby potwierdzić nawiązanie połączenia.
- 3. Tryb bezprzewodowego ekranu lustrzanego (udostępnianie zawartości ekranu z urządzenia przenośnego):
	- 1. Podłącz kabel HDMI wyświetlacza z tyłu urządzenia ConferenceCam Connect.
	- 2. Wybierz tryb bezprzewodowego ekranu lustrzanego na urządzeniu ConferenceCam Connect.
	- 3. Na urządzeniu przenośnym przejdź do ustawień i wybierz opcję wyświetlania ekranu lustrzanego. Nazwa tej opcji różni się w zależności od urządzenia. Aby uzyskać pomoc dotyczącą ustawienia urządzenia przenośnego, odwiedź stronę www.logitech.com/ support/connect z listą przetestowanych urządzeń. Uwaga: Tylko tryby Bluetooth i bezprzewodowego ekranu lustrzanego mogą działać jednocześnie. Wydajność połączenia bezprzewodowego może być zmienna.

## Korzystaj z urządzenia

- Wideo
	- Uruchamianie obrazu wideo: obrazem wideo steruje aplikacja. Obraz zostanie uruchomiony po wybraniu kamery i uruchomieniu funkcii wideo w aplikacji. Podczas strumieniowego przesyłania obrazu wideo będzie świecić dioda LED kamery.
	- Funkcje przesuwania, pochylania i powiększania kamery używają elementów sterujących na pilocie. Naciśnij jeden raz, aby sterować przyrostowo. Naciśnij i przytrzymaj, aby wykonywać ciągłe przesuwanie i pochylanie. Możesz także przesuwać i pochylać obraz z kamery — najpierw powiększ, a następnie przesuń lub pochyl obraz. Istnieje także możliwość pochylenia kamery przy użyciu kółka przechylanego na urządzeniu. Nie próbuj pochylać ręcznie samej kamery. Może to spowodować uszkodzenie urządzenia.
	- Zapisywanie ustawień przesuwania. przechylania i powiększania: dostępna jest opcjonalna aplikacja, która obejmuje interfejs programowy do sterowania ustawieniami kamery. Ustawienia kamery można zapisać, aby z nich skorzystać, kiedy następnym razem włączysz urządzenie. Oprogramowanie można pobrać z witryny www.logitech.com/support/connect
	- Sterowanie zdalne: można sterować przesuwaniem, pochylaniem i powiększaniem zdalnej kamery ConferenceCam CC3000e, ConferenceCam Connect lub ConferenceCam BCC950 w obsługiwanych aplikacjach. Aby uzyskać więcej informacji, odwiedź podaną stronę pobierania.
- Dźwięk
	- Głośność: przyciski zwiększania i zmniejszania głośności umożliwiają regulację głośności.
	- Wyciszenie: przycisk wyciszania umożliwia wyciszenie dźwięku.
	- Połączenia: uruchom oprogramowanie do prowadzenia konferencji wideo. Przycisk odbierania umożliwia odebranie połączenia. Przycisk rozłączania powoduje zakończenie połączenia. W przypadku połączenia oczekującego wybierz przycisk rozłączania, aby odrzucić drugie połączenie, lub przycisk odbierania, aby przełączyć się między połączeniami

Uwaga: Przyciski odbierania i rozłączania mogą nie działać w niektórych aplikacjach. Użyj oprogramowania w celu odbierania i kończenia połączenia. Aby włączyć przyciski odbierania i rozłączania w programie Skype lub Cisco Jabber, pobierz i zainstaluj odpowiednie wtyczki ze strony www.logitech.com/support/connect

• Wskaźniki aktywności zestawu głośnomówiącego

Świeci na niebiesko: kamera ConferenceCam jest używana w aktywnym połączeniu. Miga na niebiesko: odebrano połączenie lub interfejs Bluetooth jest w trybie parowania.

Bluetooth, aby połączyć zestaw głośnomówiący ConferenceCam Connect z urządzeniem przenośnym w celu prowadzenia rozmowy przez zestaw:

- Jeśli urządzenie przenośne obsługuje funkcję NFC, dotknij nim ikony NFC na zestawie głośnomówiącym, co powinno spowodować zaakceptowanie połączenia Bluetooth na urządzeniu przenośnym LUB
- Naciskaj przycisk Bluetooth na zestawie głośnomówiącym do momentu nawiązania połączenia z urządzeniem przenośnym
- Wekaźnik stanu akumulatora
	- Kiedy akumulator jest w pełni naładowany, wskaźnik akumulatora świeci na zielono. Kolor zielony gaśnie, kiedy poziom naładowania spada poniżej 75%.
	- Kiedy poziom naładowania akumulatora spadnie do 25%, zacznie świecić czerwony wskaźnik akumulatora, co oznacza, że wkrótce należy podłączyć urządzenie do zasilania zewnętrznego.
	- Kiedy poziom naładowania akumulatora spadnie do 10%, czerwony wskaźnik akumulatora zacznie migać, co oznacza, że urządzenie przestanie działać, jeśli nie zostanie natychmiast podłączone do zasilania zewnętrznego. Zostanie także jednorazowo odtworzony dźwięk.
	- Wskaźnik akumulatora urządzenia ConferenceCam Connect miga na zielono podczas ładowania.
	- Po całkowitym naładowaniu urządzenia dioda LED wyłącza się do momentu odłączenia urządzenia od zewnętrznego źródła zasilania i rozpoczęcia zasilania z akumulatora.
	- Podobna sekwencja wskaźnika zestawu głośnomówiącego jest wyświetlana po zadokowaniu pilota.

Logitech ConferenceCam Connect

Przejdź do strony Centrum produktu Odkryj pełne możliwości swojego urządzenia. Uzyskaj cenne informacje i wskazówki dotyczące użycia, przeglądając w prosty sposób często zadawane pytania. Znajdź odpowiedzi na pytania dotyczące produktu i uzyskaj pomoc w zakresie jego konfiguracji. Sprawdź, czy dostępne jest oprogramowanie do pobrania, które rozszerzy możliwości produktu. Aby cieszyć się wszystkimi zaletami produktu firmy Logitech, odwiedź stronę www.logitech.com/ support/connect i skorzystaj z szerokiej gamy przydatnych usług pomocy technicznej firmy Logitech:

- Informacje o produkcie
- Przewodniki
- Rozwiązywanie problemów
- Diagnostyka
- Aktualizacje oprogramowania układowego
- Społeczność pomocy technicznej
- Oprogramowanie do pobrania
- Dokumentacja w opakowaniu
- Informacje o gwarancji
- Elementy zapasowe

### Porady dotyczące rozwiązywania problemów

• Odwiedź stronę www.logitech.com/support/connect w celu uzyskania porad dotyczących rozwiązywania problemów i informacji o narzędziach programowych a także w celu uzyskania dostępu do narzędzia diagnostycznego, które pomaga rozwiązywać problemy z urządzeniem ConferenceCam Connect.

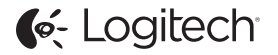

www.logitech.com/support/connect

© 2015 Logitech. All rights reserved. Logitech, the Logitech logo, and other Logitech marks are owned by Logitech and may be registered. *Bluetooth®* is a registered trademark of Bluetooth SIG, Inc. All other trademarks are the property of their respective owners. Logitech assumes no responsibility for any errors that may appear in this manual. Information contained herein is subject to change without notice.

620-006338.005